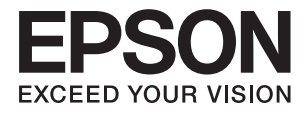

# **Epson Perfection V39 II Ghidul utilizatorului**

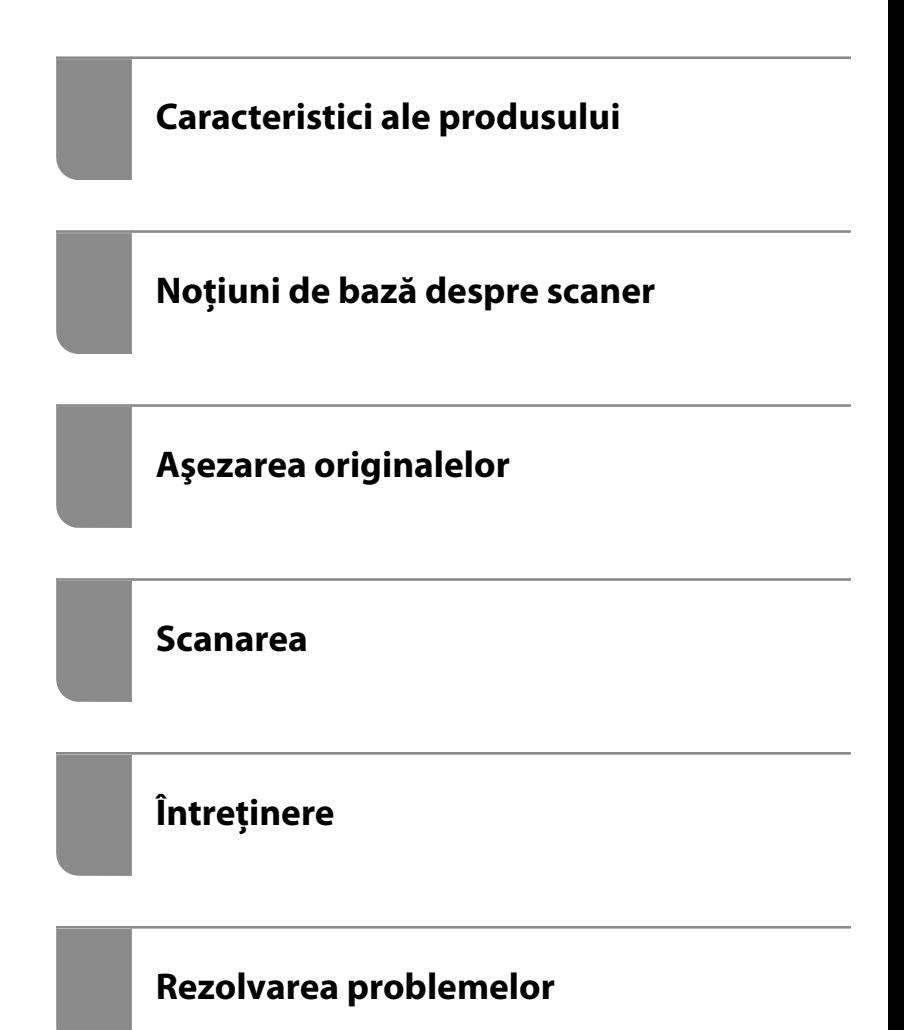

## *Cuprins*

### *[Despre acest manual](#page-3-0)*

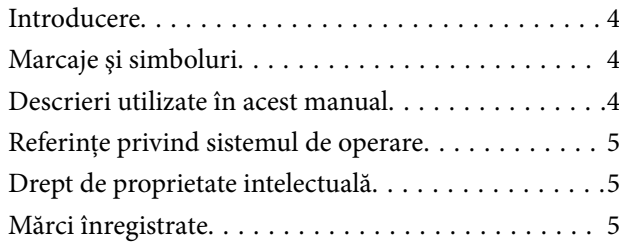

### *[Instrucţiuni importante](#page-6-0)*

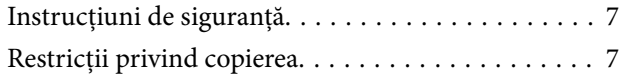

### *[Caracteristici ale produsului](#page-8-0)*

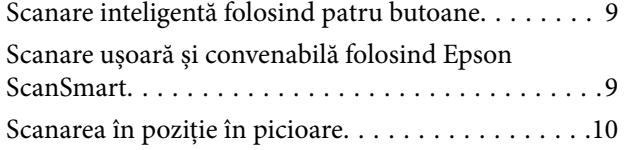

## *[Noţiuni de bază despre scaner](#page-10-0)*

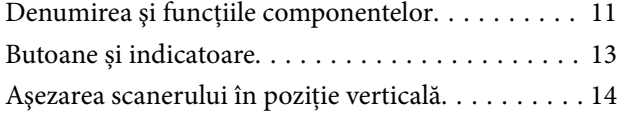

### *[Informaţii privind aplicaţiile](#page-15-0)*

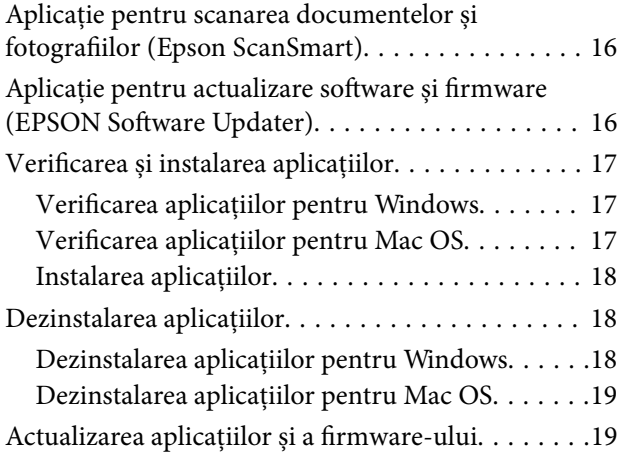

## *[Aşezarea originalelor](#page-20-0)*

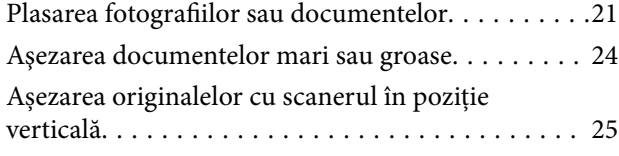

### *[Scanarea](#page-27-0)*

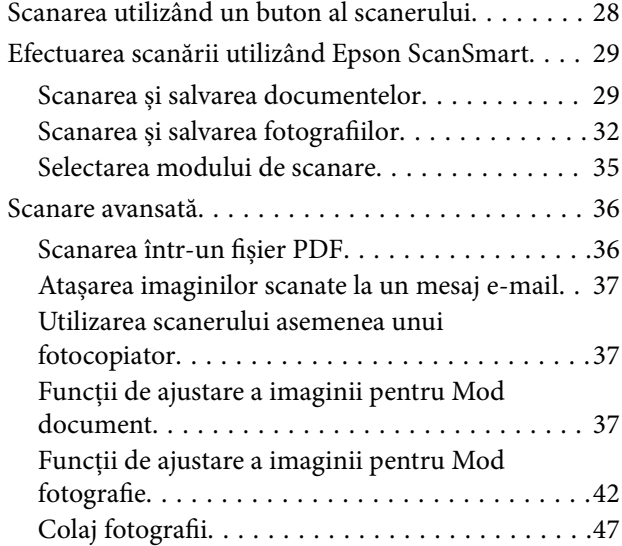

## *[Întreţinere](#page-48-0)*

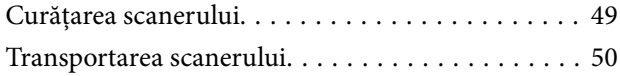

## *[Rezolvarea problemelor](#page-51-0)*

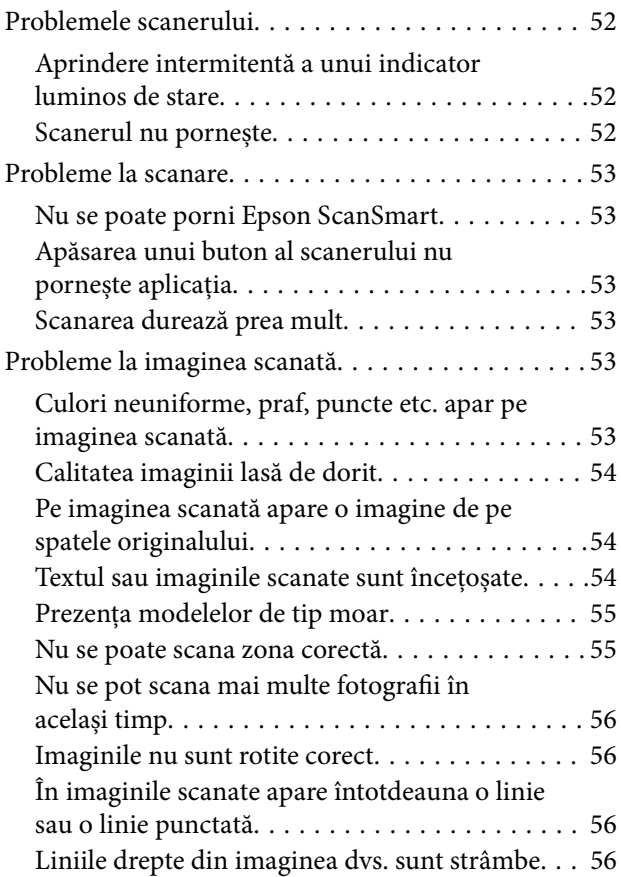

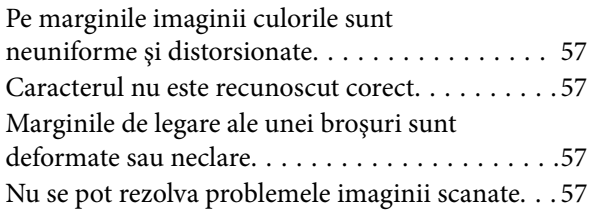

# *[Specificaţii tehnice](#page-58-0)*

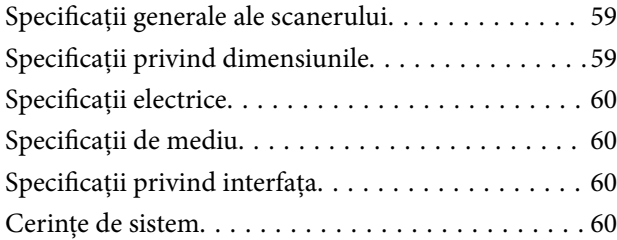

## *[Standarde şi certificări](#page-61-0)*

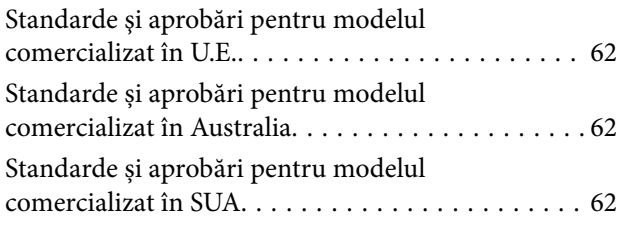

# *[Unde puteţi obţine ajutor](#page-62-0)*

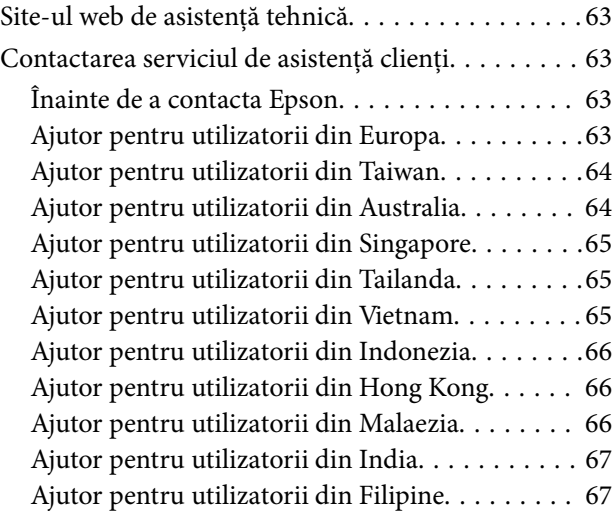

# <span id="page-3-0"></span>**Despre acest manual**

# **Introducere**

Cea mai recentă versiune a următoarelor manuale este disponibilă pe site-ul web de asistență al Epson.

<http://www.epson.eu/support> (Europa)

<http://support.epson.net/> (în afara Europei)

- ❏ Începeţi aici (manual tipărit pe hârtie) Vă furnizează informații despre configurarea produsului și instalarea aplicației.
- ❏ Ghidul utilizatorului (manual digital) Furnizează instrucțiuni despre utilizarea, întreținerea și rezolvarea problemelor produsului.

Pe lângă manualele de mai sus, consultați secțiunile de ajutor incluse în diversele aplicații Epson.

# **Marcaje şi simboluri**

!*Atenţie:*

Instrucţiuni care trebuie respectate cu atenţie, pentru evitarea vătămărilor corporale.

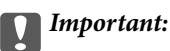

Instrucţiuni care trebuie respectate pentru evitarea deteriorării echipamentului.

#### *Notă:*

Furnizează informaţii complementare şi de referinţă.

#### **Informaţii conexe**

 $\rightarrow$  Asigură legătura cu secțiunile aferente.

# **Descrieri utilizate în acest manual**

- ❏ Capturile de ecran pentru aplicaţii sunt din Windows 10 sau din macOS Monterey. Conţinutul afişat pe ecran diferă în funcţie de model şi de situaţie.
- ❏ Ilustraţiile utilizate în acest manual sunt numai pentru referinţă. Chiar dacă pot fi uşor diferite faţă de produsul real, metodele de operare sunt identice.

# <span id="page-4-0"></span>**Referințe privind sistemul de operare**

#### **Windows**

În acest manual, termeni precum "Windows 11", "Windows 10", "Windows 8.1", "Windows 8" și "Windows 7" se referă la următoarele sisteme de operare. De asemenea, termenul "Windows" este utilizat pentru a face referire la toate versiunile.

- ❏ Sistemul de operare Microsoft® Windows® 11
- ❏ Sistemul de operare Microsoft® Windows® 10
- ❏ Sistemul de operare Microsoft® Windows® 8.1
- ❏ Sistemul de operare Microsoft® Windows® 8
- ❏ Sistemul de operare Microsoft® Windows® 7

#### **Mac OS**

În acest manual, termenul "Mac OS" se utilizează pentru a face referire la macOS Monterey, macOS Big Sur, macOS Catalina, macOS Mojave, macOS High Sierra, macOS Sierra și OS X El Capitan.

# **Drept de proprietate intelectuală**

Nicio parte a acestei publicații nu poate fi reprodusă, stocată pe un sistem de preluare sau transmisă în orice formă sau prin orice mijloc electronic, mecanic, prin fotocopiere, înregistrare sau în alt mod, fără permisiunea scrisă prealabilă a Seiko Epson Corporation. Nu se presupune nicio responsabilitate în ceea ce priveşte brevetele relativ la utilizarea informaţiilor incluse în prezentul manual. De asemenea, nu se presupune nicio responsabilitate pentru daune rezultând din utilizarea informaţiilor incluse în prezentul manual. Informaţiile incluse în prezentul manual sunt destinate a fi utilizate numai cu acest produs Epson. Epson nu este responsabilă de utilizarea acestor informaţii prin aplicarea la alte produse.

Nici Seiko Epson Corporation şi nici filialele sale nu vor fi responsabile faţă de persoana care a achiziţionat acest produs sau faţă de terţi pentru daune, pierderi, costuri sau cheltuieli suportate de achizitor sau de terţi ca rezultat al unui accident, utilizări eronate sau abuzive a acestui produs sau a unor modificări sau reparaţii neautorizate ale acestui produs sau (exclusiv teritoriul S.U.A.) nerespectarea strictă a instrucţiunilor de operare şi de întreţinere ale Seiko Epson Corporation.

Seiko Epson Corporation şi filialele sale nu vor fi responsabile pentru nicio daună sau problemă apărută ca urmare a utilizării opţiunilor sau a altor produse consumabile altele decât cele desemnate de către Seiko Epson Corporation ca fiind produse originale Epson sau produse aprobate Epson.

Seiko Epson Corporation nu va fi responsabilă pentru nicio daună rezultată ca urmare a interferenţelor electromagnetice care survine în urma utilizării oricăror cabluri de interfaţă altele decât cele desemnate ca produse aprobate Epson de către Seiko Epson Corporation.

© 2023 Seiko Epson Corporation

Continutul acestui manual și specificațiile acestui produs se pot modifica fără notificare prealabilă.

# **Mărci înregistrate**

❏ EPSON, EPSON EXCEED YOUR VISION, EXCEED YOUR VISION și logo-urile acestora sunt mărci înregistrate sau mărci comerciale ale Seiko Epson.

- $\hfill\Box$ <br> Microsoft<br>® and Windows® are registered trademarks of Microsoft Corporation.
- ❏ Apple, Mac, macOS, and OS X are trademarks of Apple Inc., registered in the U.S. and other countries.
- ❏ Notificare generală: celelalte nume de produse utilizate aici au doar scop de identificare și pot fi mărci comerciale ale deținătorilor lor. Epson își declină orice drepturi asupra acestor mărci.

# <span id="page-6-0"></span>**Instrucţiuni importante**

# **Instrucţiuni de siguranţă**

Citiţi toate instrucţiunile din acest document şi respectaţi toate avertizările şi instrucţiunile marcate pe produs.

- ❏ Aşezaţi produsul pe o suprafaţă orizontală, stabilă, mai mare decât baza produsului pe toate laturile. Dacă așezați produsul lângă perete, lăsați mai mult de 10 cm între spatele produsului și perete.
- ❏ Aşezaţi produsul suficient de aproape de computer pentru a facilita conectarea cablului de interfaţă. Nu amplasati sau depozitati produsul în spatii exterioare, în spatii murdare sau cu praf excesiv, lângă surse de apă sau de căldură sau în zone cu șocuri, vibrații, temperaturi ridicate, umezeală, radiație solară directă, surse de lumină puternică sau variaţii rapide de temperatură sau de umiditate.
- ❏ Nu utilizaţi echipamentul cu mâinile ude.
- ❏ Cablul USB trebuie poziţionat astfel încât să evite abraziunile, tăierile, uzarea, ruperea şi răsucirea. Nu aşezaţi obiecte pe cablu şi nu permiteţi păşirea sau călcarea pe cablu. Fiţi atenţi, în mod special, să păstraţi cablul drept la capăt.
- ❏ La conectarea acestui produs la un computer sau la un alt dispozitiv printr-un cablu, asiguraţi orientarea corectă a conectorilor. Fiecare conector are o singură orientare corectă. Introducerea unui conector cu orientare incorectă poate cauza deteriorarea ambelor dispozitive conectate prin cablu.
- ❏ Nu dezasamblaţi, nu modificaţi şi nu încercaţi să reparaţi produsul sau accesoriile opţionale ale produsului pe cont propriu, cu excepția cazului în care astfel de operații sunt explicate în mod specific în ghidurile produsului.
- ❏ Nu introduceţi obiecte în nicio deschidere a scanerului, deoarece acestea pot atinge puncte sub tensiuni periculoase sau scurtcircuita anumite componente. Nu vă expuneţi pericolelor de electrocutare.
- ❏ Deconectaţi produsul şi cablul USB de la sursa de tensiune şi solicitaţi intervenţia personalului de service calificat în următoarele situaţii:în produs a pătruns lichid; produsul sau cablul de alimentare a fost scăpat de la înălţime sau carcasa acestuia s-a deteriorat; produsul nu operează normal sau manifestă o schimbare semnificativă a performanței. (Nu reglați controale care nu sunt acoperite de instrucțiunile de utilizare.)

# **Restricţii privind copierea**

Respectaţi următoarele restricţii pentru a asigura utilizarea responsabilă şi legală a produsul dvs.

Copierea următoarelor articole este interzisă prin lege:

- ❏ Bancnote, monede, titluri de stat comercializabile, obligaţiuni de stat şi titluri municipale
- ❏ Timbre poştale neutilizate, cărţi poştale pretimbrate şi alte articole poştale oficiale francate
- ❏ Timbre fiscale de stat şi titluri emise conform procedurilor legale

Daţi dovadă de prudenţă atunci când copiaţi următoarele documente:

- ❏ Titluri private comercializabile (certificate de acţiuni, note negociabile, cecuri etc.), permise cu valabilitate lunară, bonuri de concesionare etc.
- ❏ Paşapoarte, permise de conducere, taloane de revizie tehnică, viniete rutiere, bonuri de masă, bilete etc.

#### *Notă:*

Copierea acestor documente poate fi, de asemenea, interzisă prin lege.

Utilizarea responsabilă a materialelor sub incidenţa legislaţiei privind drepturile de proprietate intelectuală:

Produsele pot fi întrebuinţate greşit prin copierea neautorizată de materiale sub incidenţa legislaţiei privind drepturile de proprietate intelectuală. Atunci când acţionaţi fără a fi consiliat de un avocat bine informat, daţi dovadă de responsabilitate şi de respect obţinând permisiunea deţinătorului drepturilor de proprietate intelectuală înainte de copierea unor materiale publicate.

# <span id="page-8-0"></span>**Caracteristici ale produsului**

# **Scanare inteligentă folosind patru butoane**

Folosind butoanele de pe scaner, puteți scana pentru a se potrivi necesităților în câțiva pași simpli.

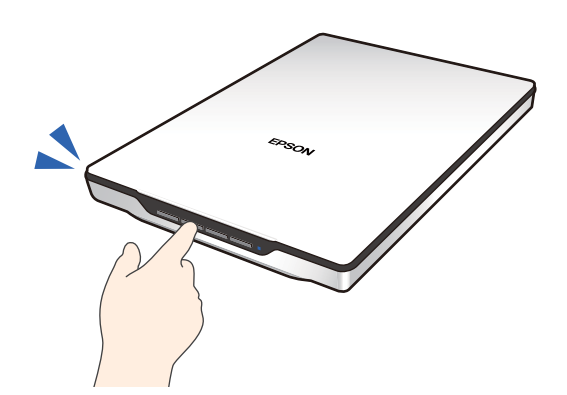

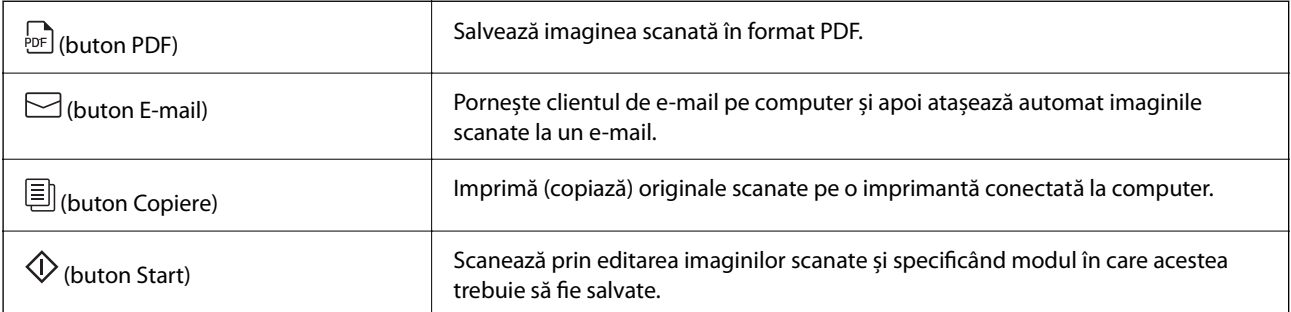

#### **Informaţii conexe**

& ["Scanarea utilizând un buton al scanerului" la pagina 28](#page-27-0)

# **Scanare ușoară și convenabilă folosind Epson ScanSmart**

#### **Trei moduri pentru scanare ușoară cu setările adecvate pentru originale**

- ❏ Mod automat: scanează prin detectarea automată a tipului de original.
- ❏ Mod document: scanează utilizând funcțiile de ajustare adecvate pentru document.
- ❏ Mod fotografie: scanează utilizând funcțiile de ajustare a calității imaginii potrivite pentru fotografii.

#### **Decupare automată în funcție de originale**

Puteți scana și salva originalele prin decuparea automată în funcție de dimensiunea originalelor, fără a fi nevoie să setați dimensiunea. Decuparea automată acceptă nu doar originale de dimensiune standard, ci și documente de formă neregulată, cum ar fi chitanțele sau borderourile și fotografiile de diferite dimensiuni.

<span id="page-9-0"></span>Când scanați fotografii, puteți salva mai multe fotografii simultan, decupându-le pe fiecare individual, fără a fi nevoie să le scanați una câte una.

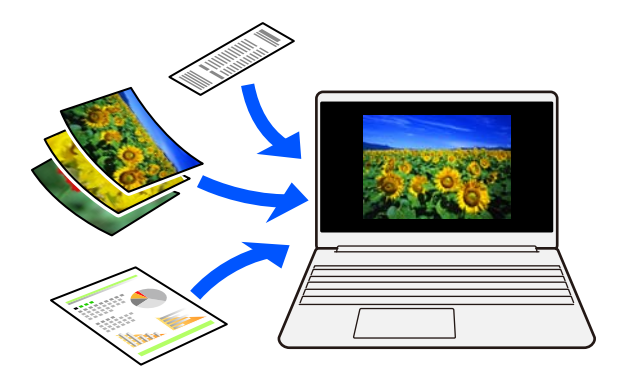

#### *Notă:*

- ❏ Selectați Mod automat sau modul care se potrivește cel mai bine cu originalul. Când scanați documente: utilizați Mod automat sau Mod document. Când scanați fotografii: utilizați Mod automat sau Mod fotografie.
- ❏ La utilizarea Mod document, setați *Setări particularizate* > *Dimensiune document* la *Detectare automată*.

#### **Informaţii conexe**

- & ["Aplicație pentru scanarea documentelor și fotografiilor \(Epson ScanSmart\)" la pagina 16](#page-15-0)
- & ["Efectuarea scanării utilizând Epson ScanSmart" la pagina 29](#page-28-0)
- & ["Selectarea modului de scanare" la pagina 35](#page-34-0)

# **Scanarea în poziție în picioare**

Extindeți suportul scanerului de pe baza scanerului pentru a-l comuta pentru o poziție în picioare. Acest lucru vă permite să scanați într-o poziție în picioare, ceea ce vă permite să eliberați spațiu pe birou.

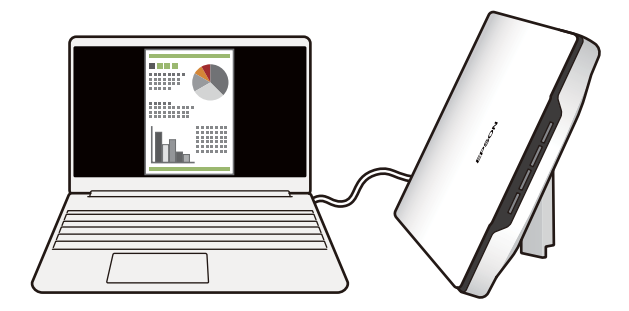

#### **Informaţii conexe**

 $\blacktriangleright$  "Aşezarea scanerului în poziție verticală" la pagina 14

# <span id="page-10-0"></span>**Noţiuni de bază despre scaner**

# **Denumirea şi funcţiile componentelor**

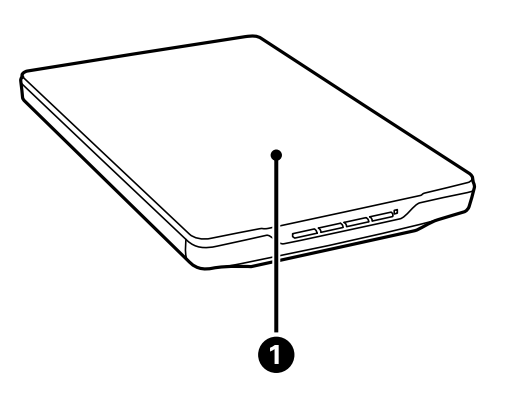

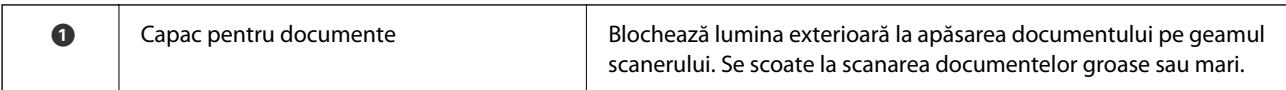

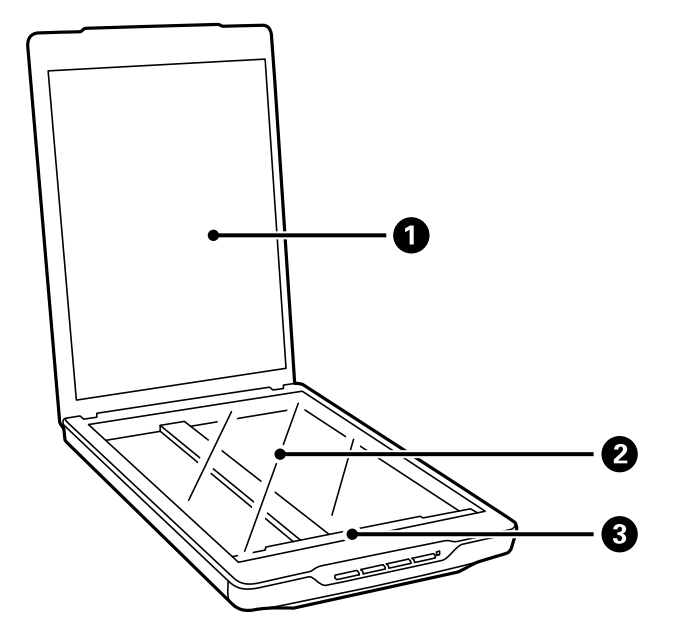

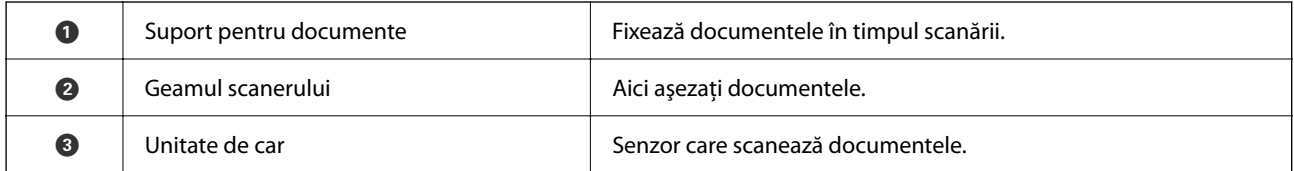

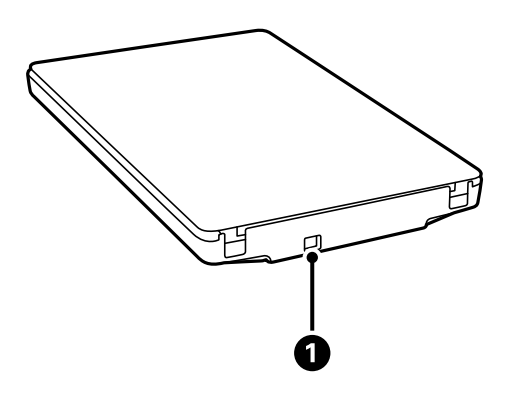

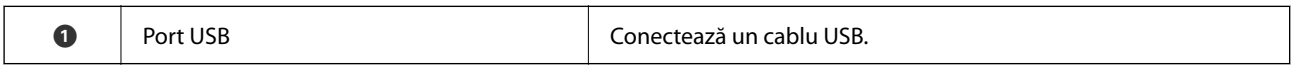

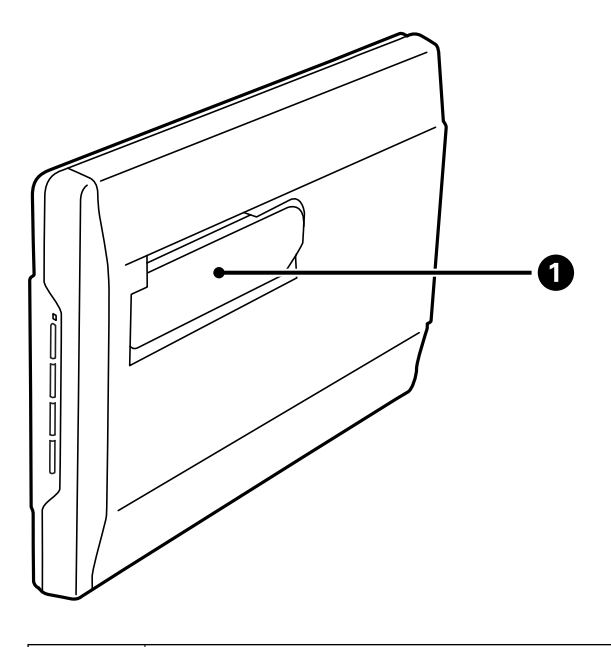

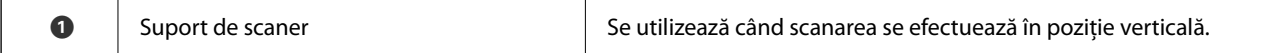

# <span id="page-12-0"></span>**Butoane și indicatoare**

#### **Butoane**

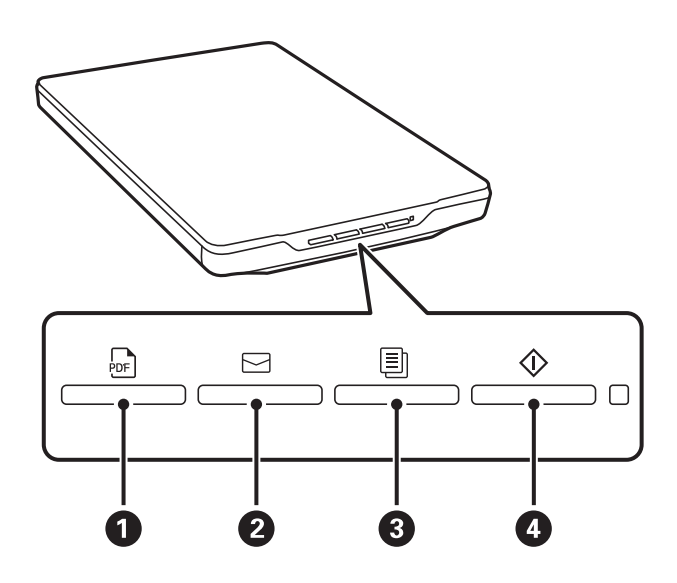

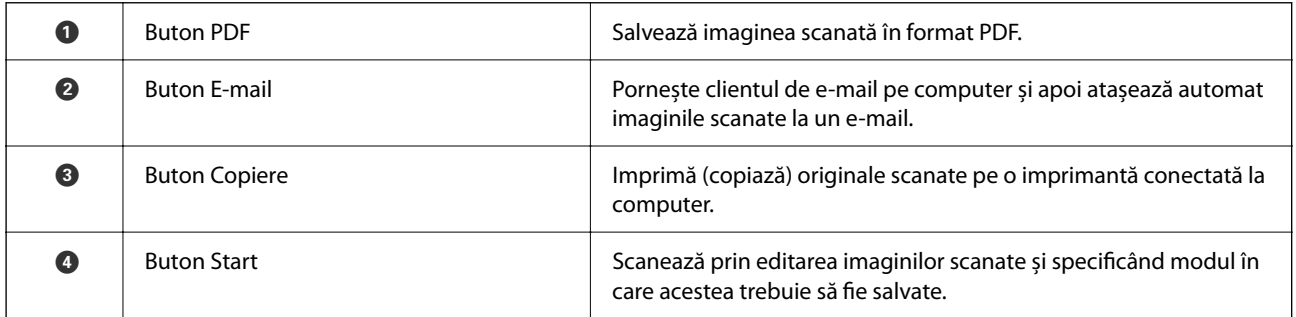

#### **Indicatoare luminoase**

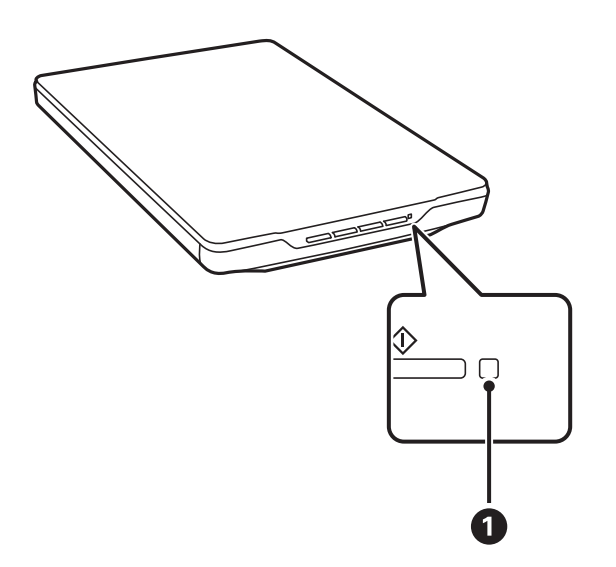

<span id="page-13-0"></span>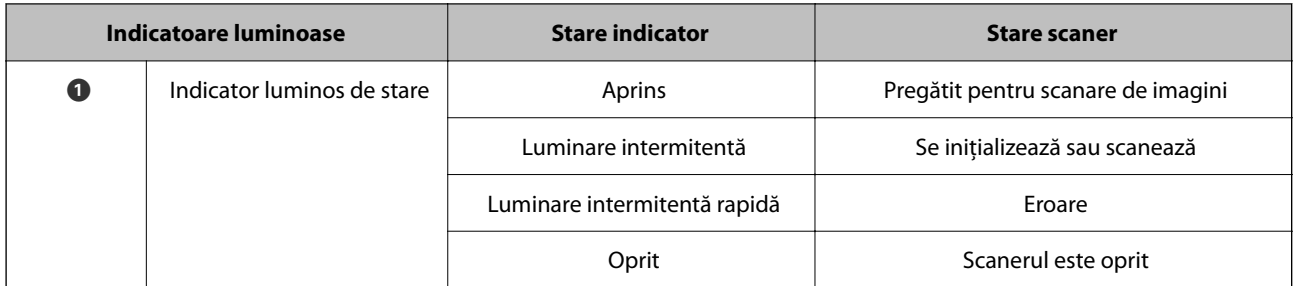

*Notă:*

Dacă lampa nu se aprinde când conectați cablul USB, verificați dacă Epson ScanSmart și driverul de scanare (Epson Scan 2) sunt instalate corect pe computer. Scanerul nu va porni decât dacă aplicațiile sunt instalate.

#### **Informaţii conexe**

- & ["Scanarea utilizând un buton al scanerului" la pagina 28](#page-27-0)
- $\blacktriangleright$  ["Verificarea și instalarea aplicațiilor" la pagina 17](#page-16-0)
- & ["Aprindere intermitentă a unui indicator luminos de stare" la pagina 52](#page-51-0)

# **Aşezarea scanerului în poziţie verticală**

Puteţi opera scanerul în poziţie verticală.

1. Aşezaţi scanerul vertical.

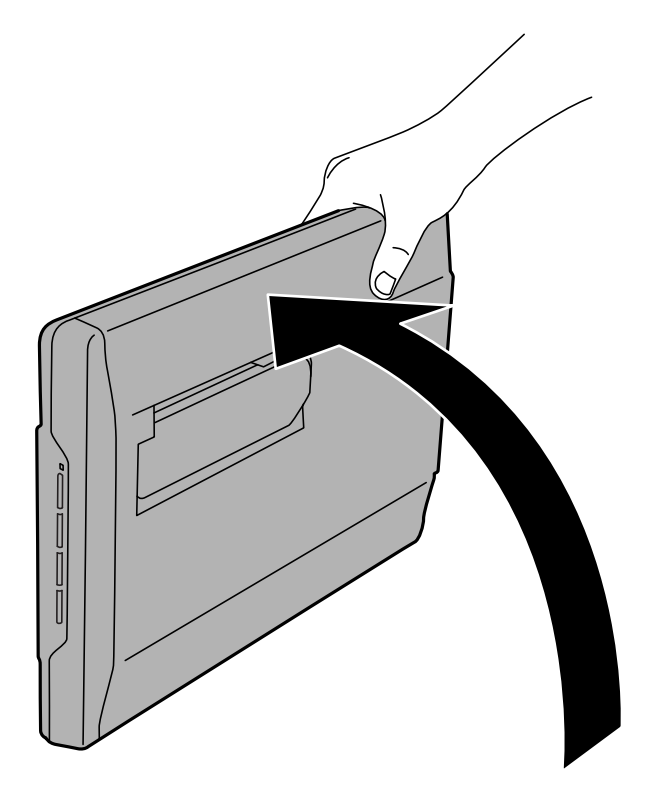

2. Extindeţi suportul de scaner din spatele scanerului până când se aude un clic.

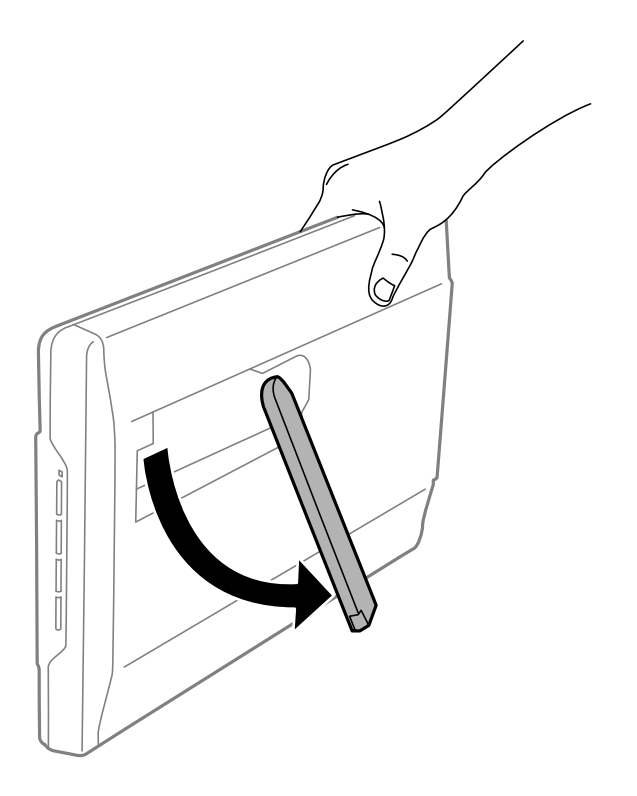

3. Înclinaţi scanerul în jos până când suportul de scaner atinge suprafaţa plană.

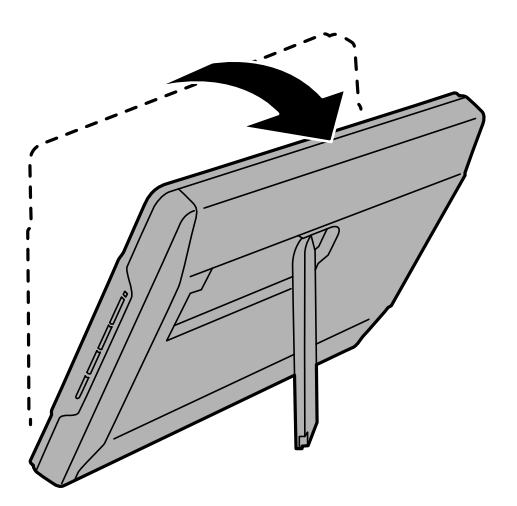

#### **Informaţii conexe**

& ["Așezarea originalelor cu scanerul în poziție verticală" la pagina 25](#page-24-0)

# <span id="page-15-0"></span>**Informaţii privind aplicaţiile**

În această secţiune, sunt prezentate aplicațiile disponibile pentru scaner. Cele mai recente aplicaţii pot fi instalate de pe site-ul Epson.

# **Aplicație pentru scanarea documentelor și fotografiilor (Epson ScanSmart)**

Epson ScanSmart este o aplicație de scanare care vă permite să scanați și să salvați cu ușurință date, în câțiva pași simpli.

#### **Pornirea în Windows**

❏ Windows 11

Faceți clic pe butonul Start și apoi selectați **Toate aplicațiile** > **Epson Software** > **Epson ScanSmart**.

❏ Windows 10

Faceți clic pe butonul Start, apoi selectați **Epson Software** > **Epson ScanSmart**.

❏ Windows 8.1/Windows 8

Introduceți numele aplicației în câmpul de căutare, apoi selectați pictograma afișată.

❏ Windows 7

Faceți clic pe butonul Start, apoi selectați **Toate programele** > **Epson Software** > **Epson ScanSmart**.

#### **Pornirea în Mac OS**

Selectați **Start** > **Aplicații** > **Epson Software** > **Epson ScanSmart**.

#### **Informaţii conexe**

& ["Efectuarea scanării utilizând Epson ScanSmart" la pagina 29](#page-28-0)

# **Aplicație pentru actualizare software și firmware (EPSON Software Updater)**

EPSON Software Updater este o aplicație care instalează software nou și actualizează programul firmware și manualele prin intermediul internetului. Dacă doriți să verificați în mod regulat informațiile de actualizare, puteți seta intervalul de verificare a actualizărilor în setările de auto-actualizare ale utilitarului EPSON Software Updater.

#### **Pornirea în Windows**

❏ Windows 11

Faceți clic pe butonul de start și apoi selectați **All apps** > **Epson Software** > **EPSON Software Updater**.

❏ Windows 10

Faceți clic pe butonul de start, apoi selectați **Epson Software** > **EPSON Software Updater**.

<span id="page-16-0"></span>❏ Windows 8.1/Windows 8

Introduceți numele aplicației în câmpul de căutare, apoi selectați pictograma afișată.

❏ Windows 7

Faceți clic pe butonul Start, apoi selectați **Toate programele** > **Epson Software** > **EPSON Software Updater**.

#### **Pornirea în Mac OS**

Selectați **Accesare** > **Aplicații** > **Epson Software** > **EPSON Software Updater**.

# **Verificarea și instalarea aplicațiilor**

Pentru a utiliza funcțiile descrise în acest Ghidul utilizatorului, trebuie să instalați următoarele aplicații.

- ❏ Epson ScanSmart
- ❏ Driver scaner (Epson Scan 2)
- ❏ EPSON Software Updater

#### *Notă:*

Când configurați scanerul utilizând programul de instalare, driverul scanerului (Epson Scan 2) este instalat automat.

#### **Informaţii conexe**

- $\rightarrow$  "Verificarea aplicațiilor pentru Windows" la pagina 17
- & "Verificarea aplicațiilor pentru Mac OS" la pagina 17
- $\blacktriangleright$  ["Instalarea aplicațiilor" la pagina 18](#page-17-0)

### **Verificarea aplicațiilor pentru Windows**

- 1. Deschideți Panoul de control:
	- ❏ Windows 11

Faceți clic pe butonul Start și apoi selectați **Toate aplicațiile** > **Instrumente Windows** > **Panou de control**.

❏ Windows 10

Faceți clic pe butonul Start și selectați **Sistem Windows** > **Panou de control**.

❏ Windows 8.1/Windows 8

Selectați **Desktop** > **Setări** > **Panou de control**.

❏ Windows 7

Faceți clic pe butonul Start și apoi selectați **Panou de control**.

- 2. Selectați **Dezinstalare program** din **Programe**.
- 3. Verificați lista de aplicații instalate în prezent.

### **Verificarea aplicațiilor pentru Mac OS**

1. Selectați **Start** > **Aplicații** > **Epson Software**.

<span id="page-17-0"></span>2. Verificați lista de aplicații instalate în prezent.

### **Instalarea aplicațiilor**

Urmați pașii de mai jos pentru a instala aplicațiile necesare.

#### *Notă:*

❏ Conectați-vă la computer ca administrator. Introduceți parola de administrator dacă vă este solicitat acest lucru.

- ❏ Când reinstalați aplicații, trebuie ca mai întâi să le dezinstalați.
- 1. Închideți toate aplicațiile care rulează.
- 2. Când instalați driverul de scaner (Epson Scan 2), deconectați temporar scanerul și computerul.

*Notă:* Nu conectați scanerul și computerul decât atunci când vi se solicită aceasta.

3. Instalați aplicația urmând instrucțiunile de pe site-ul web de mai jos.

[https://epson.sn](https://epson.sn/?q=2)

# **Dezinstalarea aplicaţiilor**

Poate fi necesar să dezinstalaţi şi să reinstalaţi aplicaţiile pentru a rezolva anumite probleme sau pentru a face upgrade pentru sistemul de operare. Conectaţi-vă la computer ca administrator. Introduceţi parola de administrator dacă vă este solicitat acest lucru.

#### **Informaţii conexe**

- & "Dezinstalarea aplicațiilor pentru Windows" la pagina 18
- & ["Dezinstalarea aplicațiilor pentru Mac OS" la pagina 19](#page-18-0)

### **Dezinstalarea aplicațiilor pentru Windows**

- 1. Închideți toate aplicațiile care rulează.
- 2. Deconectați scanerul de la computer.
- 3. Deschideți Panoul de control:
	- ❏ Windows 11

Faceți clic pe butonul Start și apoi selectați **Toate aplicațiile** > **Instrumente Windows** > **Panou de control**.

❏ Windows 10

Faceți clic pe butonul Start și selectați **Sistem Windows** > **Panou de control**.

❏ Windows 8.1/Windows 8

Selectați **Desktop** > **Setări** > **Panou de control**.

❏ Windows 7

Faceți clic pe butonul Start și apoi selectați **Panou de control**.

- <span id="page-18-0"></span>4. Selectați **Dezinstalare program** din **Programe**.
- 5. Selectați aplicația pe care doriți să o dezinstalați.
- 6. Faceți clic pe **Dezinstalare/Modificare** sau **Dezinstalare**.

#### *Notă:*

Dacă este afișată fereastra Control cont utilizator, faceți clic pe Continuare.

7. Urmați instrucțiunile de pe ecran.

#### *Notă:*

Poate fi afișat un mesaj care să vă solicite să reporniți calculatorul. Dacă este afișat, asigurați-vă că este selectată opțiunea *Doresc să repornesc computerul acum*, apoi faceți clic pe *Terminare*.

## **Dezinstalarea aplicațiilor pentru Mac OS**

#### *Notă:*

Asigurați-vă că ați instalat EPSON Software Updater.

1. Descărcați programul de dezinstalare utilizând EPSON Software Updater.

După ce ați descărcat programul de dezinstalare, nu mai trebuie să îl descărcați din nou de fiecare dată când dezinstalați aplicația.

- 2. Deconectați scanerul de la computer.
- 3. Pentru a dezinstala driverul de scaner, selectați **Preferințe sistem** din meniul Apple > **Imprimante și scanere** (sau **Tipărire și scanare**, **Tipărire & fax**), apoi eliminați scanerul din lista de scanere activată.
- 4. Închideți toate aplicațiile care rulează.
- 5. Selectați **Start** > **Aplicații** > **Epson Software** > **Program dezinstalare**.
- 6. Selectați aplicația pe care doriți să o dezinstalați, apoi faceți clic pe Dezinstalare.

#### c*Important:*

Programul de dezinstalare elimină de pe computer toate driverele de scaner Epson. Dacă utilizați mai multe scanere Epson și doriți să ștergeți doar anumite drivere, ștergeți-le mai întâi pe toate, apoi reinstalați-le pe cele necesare.

*Notă:*

Dacă în lista de aplicații nu puteți găsi aplicația pe care doriți să o dezinstalați, nu o puteți dezinstala utilizând programul de dezinstalare. În acest caz, selectați *Start* > *Aplicații* > *Epson Software*, selectați aplicația pe care doriți să o dezinstalați, apoi glisați-o peste pictograma pentru coșul de gunoi.

# **Actualizarea aplicațiilor și a firmware-ului**

Puteți elimina anumite probleme și îmbunătăți sau adăuga funcționalități prin actualizarea aplicațiilor și a firmware-ului. Asigurați-vă că utilizați cea mai recentă versiune a aplicațiilor și a firmware-ului.

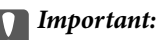

❏ Nu opriți computerul sau scanerul în timpul actualizării.

- 1. Asigurați-vă că scanerul și computerul sunt conectate și computerul este conectat la internet.
- 2. Porniți EPSON Software Updater și actualizați aplicațiile sau firmware-ul.
	- ❏ Windows 11

Faceți clic pe butonul start și apoi selectați **Toate aplicațiile** > **Epson Software** > **EPSON Software Updater**.

❏ Windows 10

Faceți clic pe butonul de start, apoi selectați **Epson Software** > **EPSON Software Updater**.

❏ Windows 8.1/Windows 8

Introduceți numele aplicației în câmpul de căutare, apoi selectați pictograma afișată.

❏ Windows 7

Faceți clic pe butonul de start și apoi selectați **Toate programele** sau **Programe** > **Epson Software** > **EPSON Software Updater**.

❏ Mac OS

Selectați **Finder** > **Accesare** > **Aplicații** > **Epson Software** > **EPSON Software Updater**.

#### *Notă:*

Dacă nu găsiți aplicația pe care doriți să o actualizați în lista de aplicații, nu o puteți actualiza utilizând EPSON Software Updater. Verificați cele mai recente versiuni ale aplicațiilor pe site-ul local Epson.

[http://www.epson.com](http://www.epson.com/)

# <span id="page-20-0"></span>**Aşezarea originalelor**

## c*Important:*

- ❏ Nu aşezaţi obiecte grele pe geamul scanerului şi nu apăsaţi geamul cu o forţă excesivă.
- ❏ Nu deschideţi capacul pentru documente la un unghi mai mare de 100 de grade. În acest fel poate fi deteriorată balamaua.

# **Plasarea fotografiilor sau documentelor**

1. Deschideți capacul pentru documente.

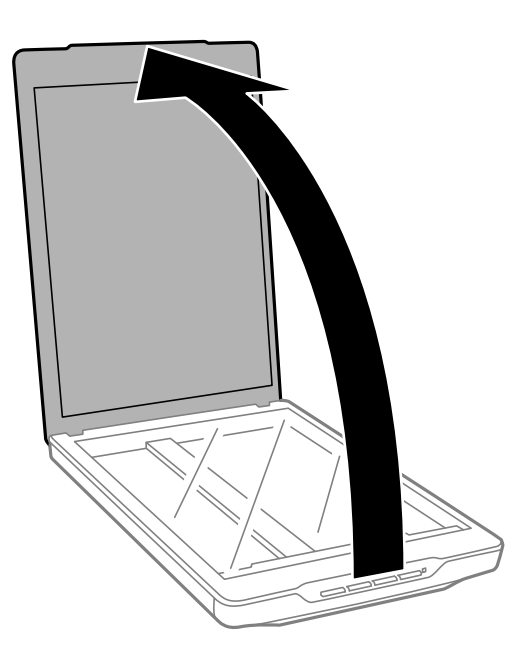

2. Așezați originalul cu fața în jos pe geamul scanerului, asigurându-vă că este aliniat cu marcajele săgeților din colțuri.

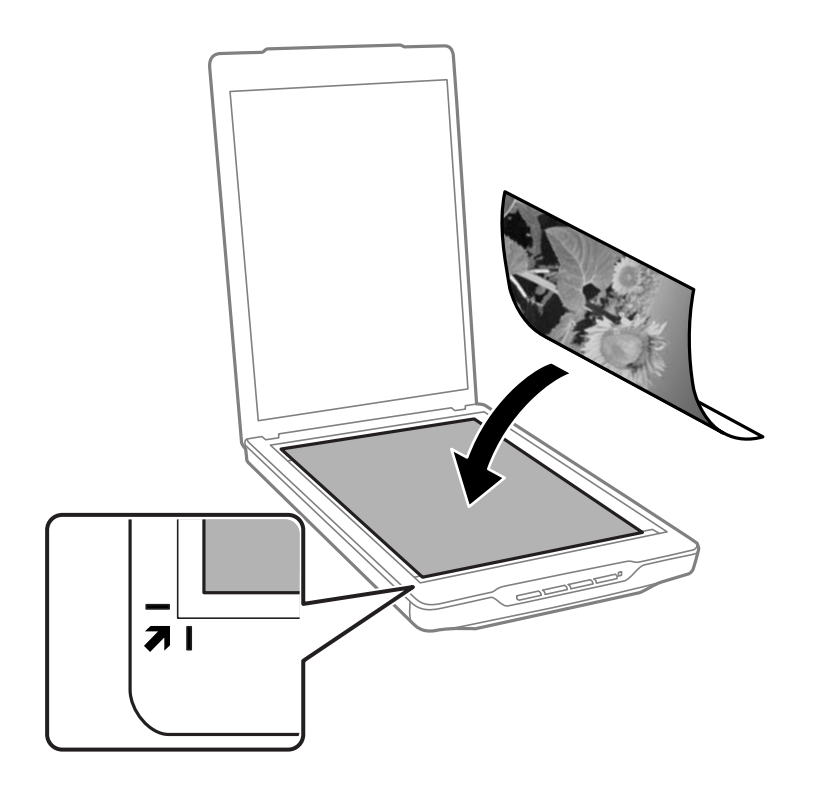

#### *Notă:*

Metoda de plasare variază în funcție de tipurile de originale.

❏ Când plasați documente (Scanare folosind Mod automat sau Mod document):

Puteți evita trunchierea deplasând originalul la aproximativ 2.5 mm (0.1 in.) față de marginea superioară și de cea laterală indicate în figura următoare prin  $\bigcirc$  și  $\bigcirc$ .

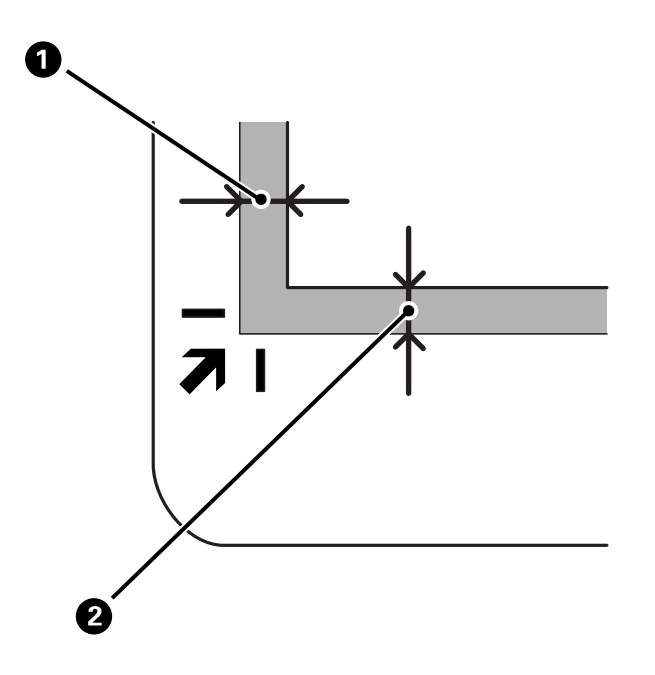

❏ Când plasați fotografii (Scanare folosind Mod automat sau Mod fotografie):

Plasați fiecare fotografie la aproximativ 6 mm (0,24 in.) de marginile geamului scanerului. Puteți scana mai multe fotografii în același timp. Asigurați-vă că există un spațiu de cel puțin 20 mm (0,79 in.) între fotografii.

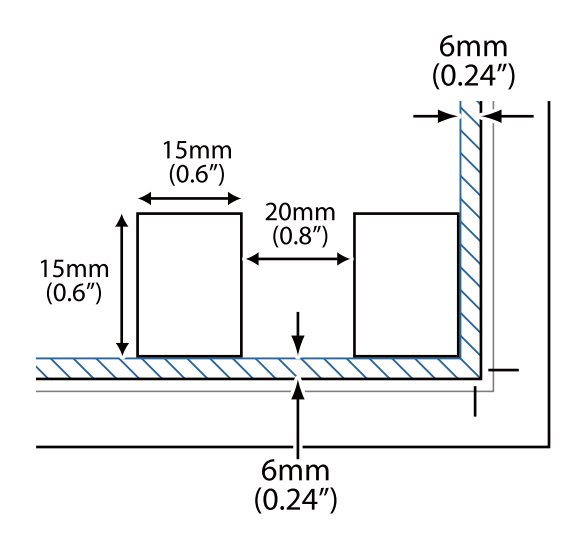

<span id="page-23-0"></span>3. Închideți capacul pentru documente cu atenție pentru ca originalul să nu se miște.

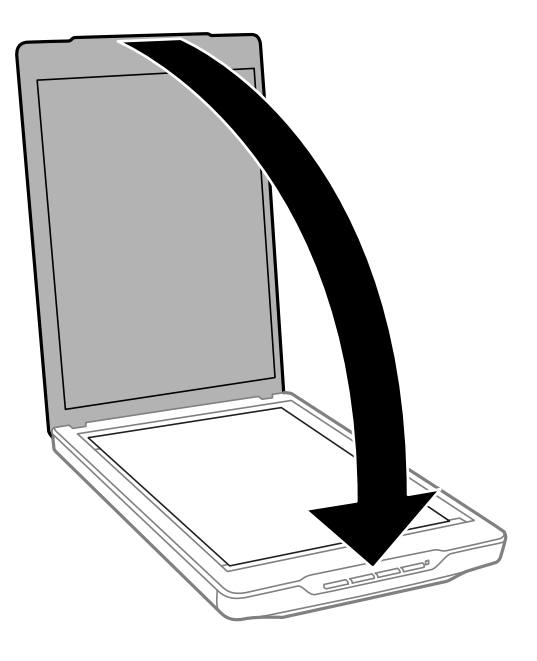

#### *Notă:*

- ❏ Sticla scanerului trebuie să fie întotdeauna curată.
- ❏ Nu lăsați timp îndelungat originalele pe geamul scanerului, deoarece acestea se pot lipi.

#### **Informaţii conexe**

& ["Scanarea" la pagina 28](#page-27-0)

# **Aşezarea documentelor mari sau groase**

Atunci când scanaţi un document mare sau gros, puteţi îndepărta capacul pentru documente.

1. Ţineţi capacul pentru documente din apropierea balamalei şi, ţinându-l în poziţie orizontală, ridicaţi-l şi îndepărtaţi-l de pe scaner.

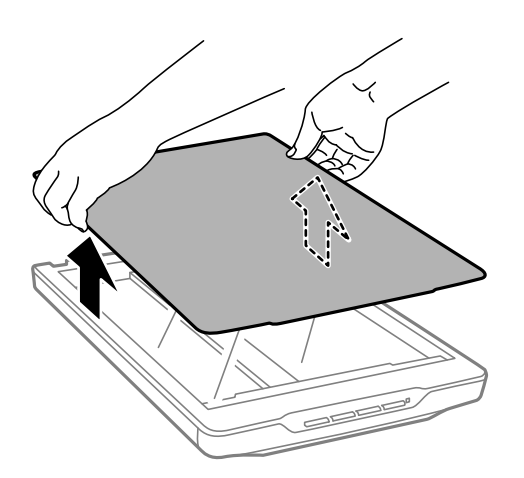

- <span id="page-24-0"></span>2. Aşezaţi documentul cu faţa în jos pe geamul scanerului.
	- *Notă:* În timpul scanării, apăsaţi uşor documentul pentru a îl aplatiza.
- 3. După ce aţi finalizat scanarea, puneţi la loc capacul pentru documente în ordine inversă faţă de scoatere, apoi apăsaţi uşor în jos pe balama.

#### **Informaţii conexe**

& ["Scanarea" la pagina 28](#page-27-0)

# **Așezarea originalelor cu scanerul în poziție verticală**

#### *Notă:*

- ❏ În timpul scanării, nu supuneți scanerul la vibrații sau la șocuri.
- ❏ Având scanerul în poziție verticală, nu puteți așeza documente mari sau groase.
- 1. Deschideți capacul pentru documente.

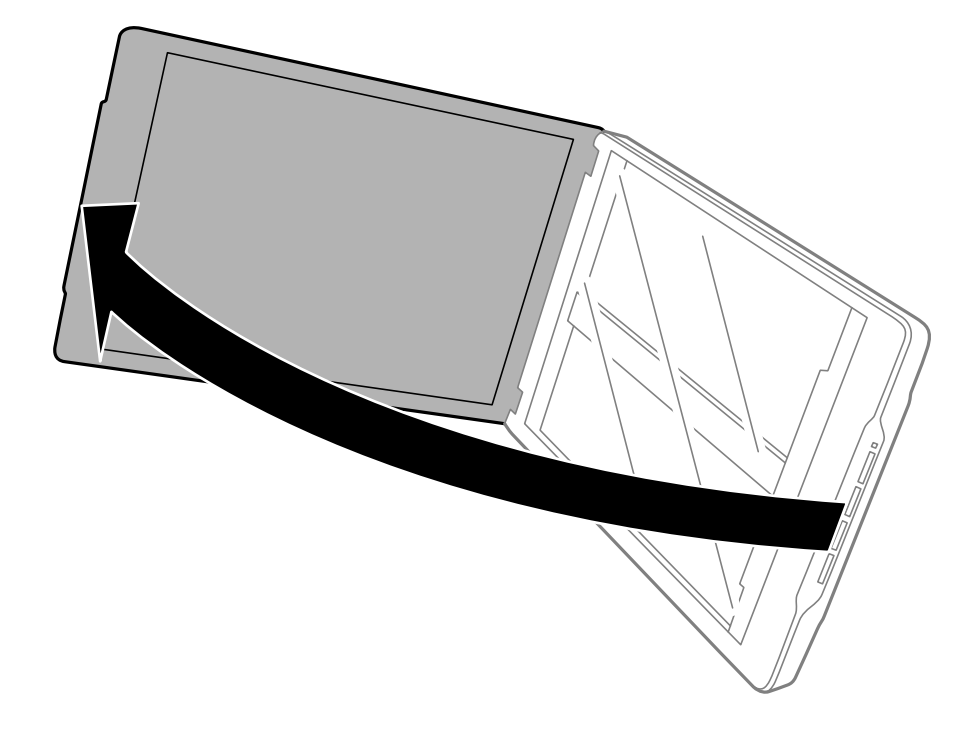

2. Așezați originalul cu fața în jos pe geamul scanerului, asigurându-vă că este aliniat cu marcajele săgeților din colțuri.

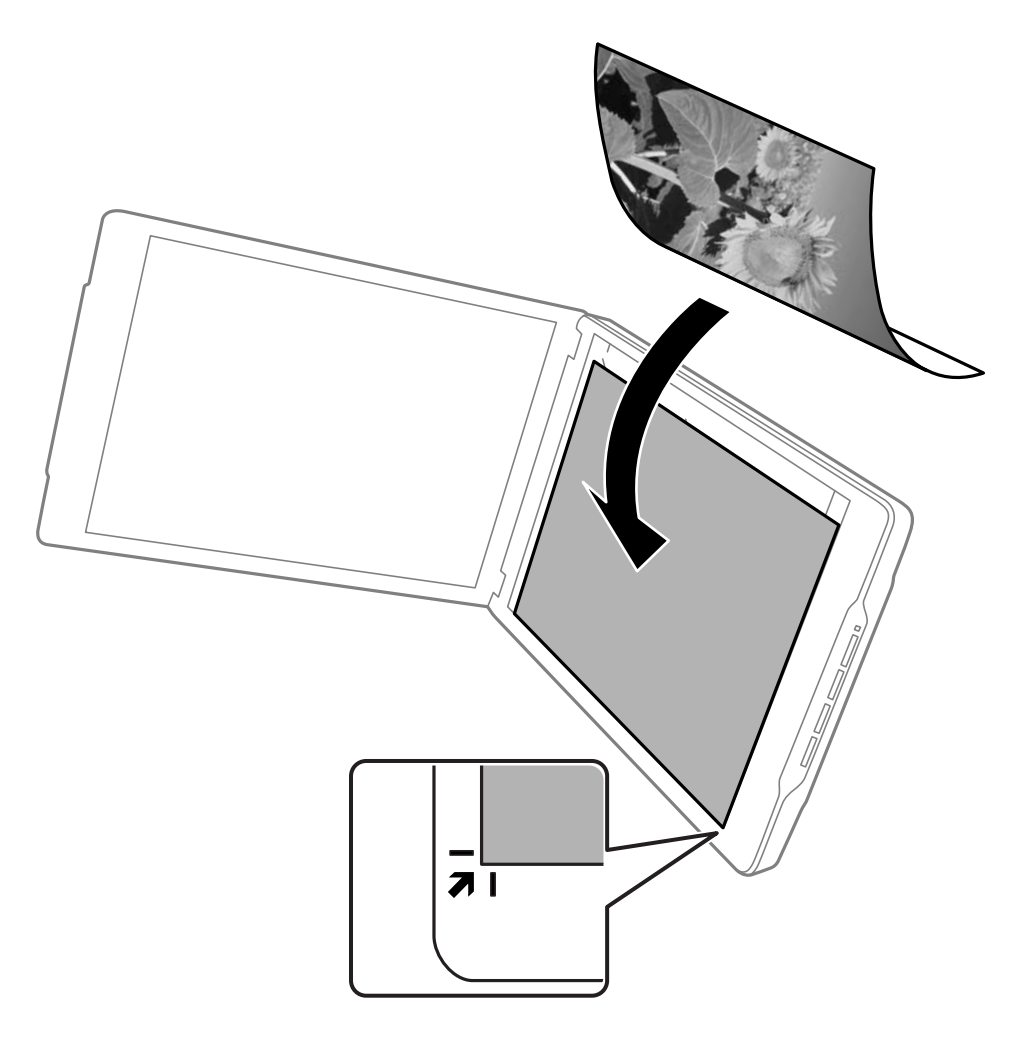

#### *Notă:*

Marginile originalului pot fi trunchiate până la aproximativ 2,5 mm (0,1 in.) față de marginile laterală și superioară indicate în figura următoare prin  $\bullet$  și  $\bullet$ .

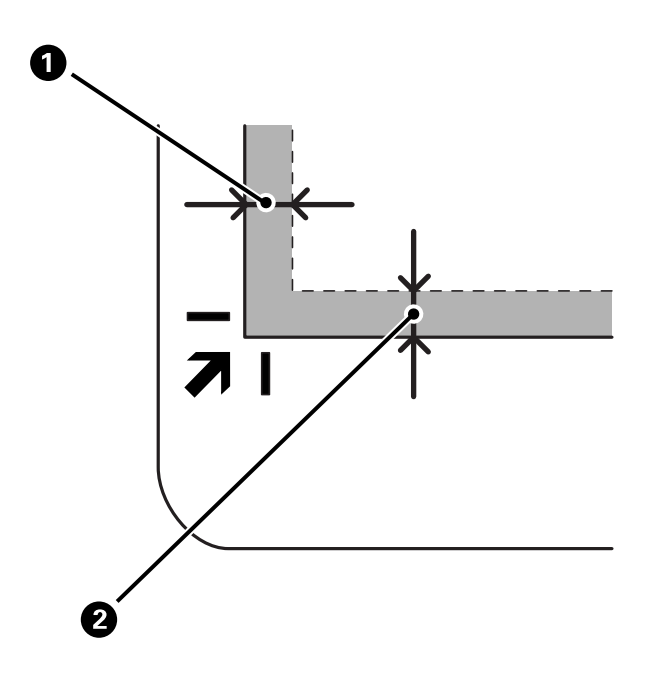

3. Închideți capacul pentru documente cu atenție pentru ca originalul să nu se miște. În timpul scanării, țineți ușor capacul pentru documente, astfel încât acesta să nu se deschidă.

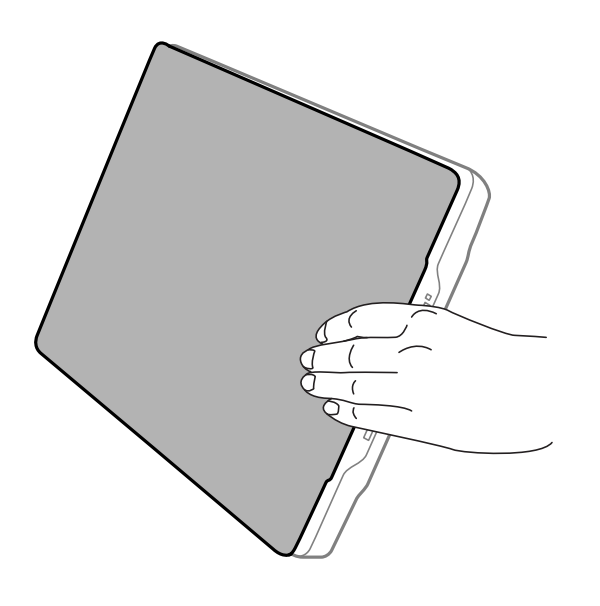

#### **Informaţii conexe**

& ["Scanarea" la pagina 28](#page-27-0)

# <span id="page-27-0"></span>**Scanarea**

# **Scanarea utilizând un buton al scanerului**

Puteți scana folosind funcția corespunzătoare fiecărui buton.

*Notă:*

Verificați următoarele aspecte înainte de scanare.

- ❏ Epson ScanSmart și driverul scanerului (Epson Scan 2) sunt instalate pe computer
- ❏ Scanerul este conectat la computer și este pornit
- 1. Așezați originalele.
- 2. Apăsați unul dintre următoarele butoane.

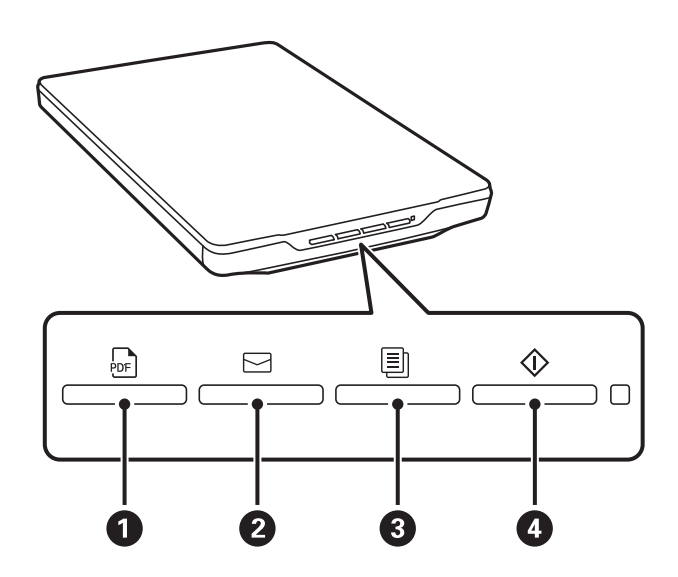

Epson ScanSmart pornește și scanează conform operațiunii setate.

- ❏ Apăsați butonul (A) pentru a salva imaginea scanată în format PDF.
- ❏ Apăsați butonul (B) pentru a porni clientul de e-mail pe computer, apoi atașați automat imaginile scanate la un e-mail.
- ❏ Apăsați butonul (C) pentru a imprima (copia) originalele scanate pe o imprimantă conectată la computer.
- $\Box$  Apăsați butonul  $\Diamond$  ( $\Box$ ) pentru a scana prin editarea imaginilor scanate și specificând modul în care acestea trebuie să fie salvate.
- 3. Urmați instrucțiunile de pe ecran pentru a salva imaginea scanată.

#### **Informaţii conexe**

- $\blacktriangleright$  ["Verificarea și instalarea aplicațiilor" la pagina 17](#page-16-0)
- & ["Efectuarea scanării utilizând Epson ScanSmart" la pagina 29](#page-28-0)
- & ["Scanarea într-un fișier PDF" la pagina 36](#page-35-0)
- <span id="page-28-0"></span> $\blacklozenge$  ["Utilizarea scanerului asemenea unui fotocopiator" la pagina 37](#page-36-0)
- $\rightarrow$  ["Atașarea imaginilor scanate la un mesaj e-mail" la pagina 37](#page-36-0)

# **Efectuarea scanării utilizând Epson ScanSmart**

Această secțiune descrie operațiunile de bază pentru Epson ScanSmart.

#### *Notă:*

În funcție de scanerul și versiunea aplicației pe care le utilizați, procedurile de operare și funcțiile disponibile pot diferi.

#### **Informaţii conexe**

- & "Scanarea și salvarea documentelor" la pagina 29
- & ["Scanarea și salvarea fotografiilor" la pagina 32](#page-31-0)
- & ["Selectarea modului de scanare" la pagina 35](#page-34-0)

### **Scanarea și salvarea documentelor**

Această secțiune explică modul de scanare și salvare a documentului într-un fișier PDF utilizând **Mod automat**.

- 1. Așezați originalele pe scaner.
- 2. Porniți Epson ScanSmart și scanați originalele.
	- $\Box$  Pentru a scana de la scaner, apăsați butonul  $\Diamond$  de pe scaner. Epson ScanSmart se deschide și scanarea începe.
	- ❏ Pentru a scana de pe computer, porniți Epson ScanSmart, apoi faceți clic pe **SCANARE**.
- 3. Verificați imaginile scanate și editați-le, dacă este necesar.
	- ❏ De asemenea, puteți scana și adăuga originale din **Scanare**.
	- ❏ Puteți utiliza butoanele din partea de sus a ecranului pentru a șterge, roti sau decupa imaginile scanate.

❏ Dacă nu doriți să organizați imagini scanate de fiecare dată, selectați **Omiteţi acest ecran data viitoare.**.

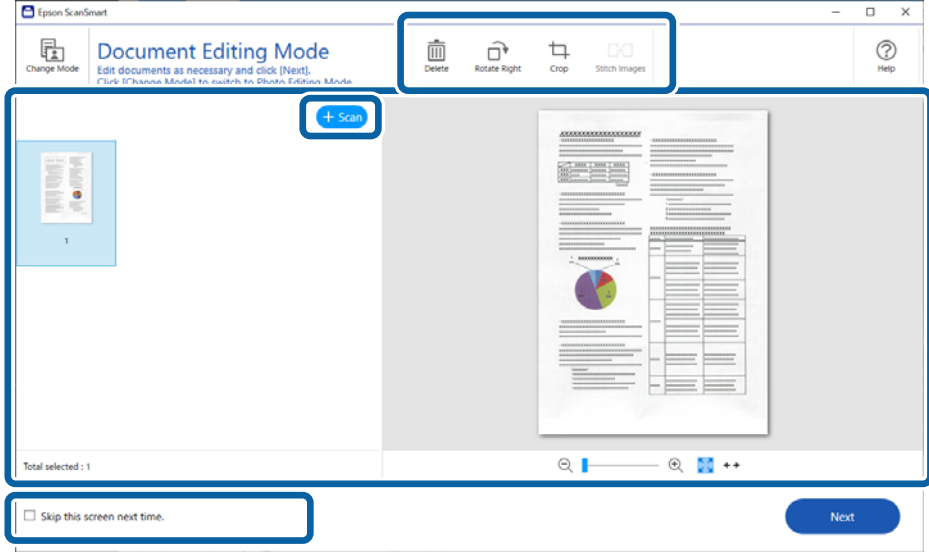

#### *Notă:*

Dacă doriți să editați utilizând *Mod editare fotografii*, executați clic pe butonul *Modificare mod* pentru a schimba modul.

4. Faceți clic pe **Înainte**.

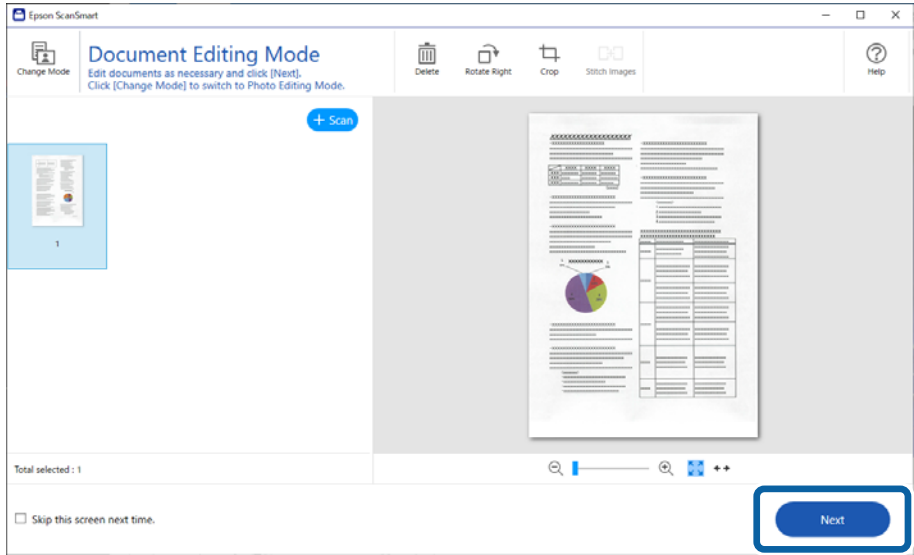

5. Faceți clic pe **Salvare** în fereastra **Selectare acţiune**.

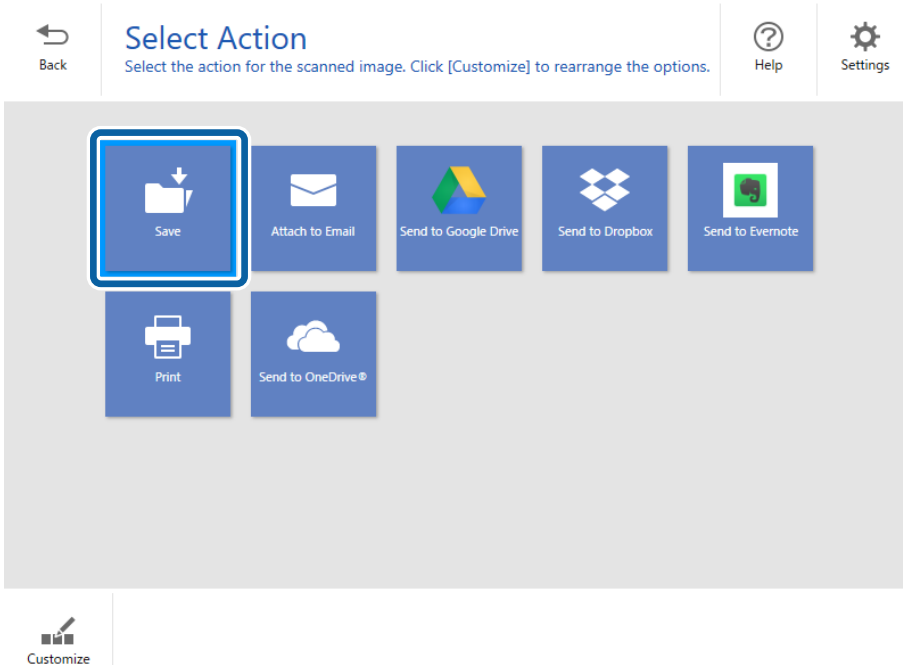

6. Verificați sau modificați setările după cum este necesar.

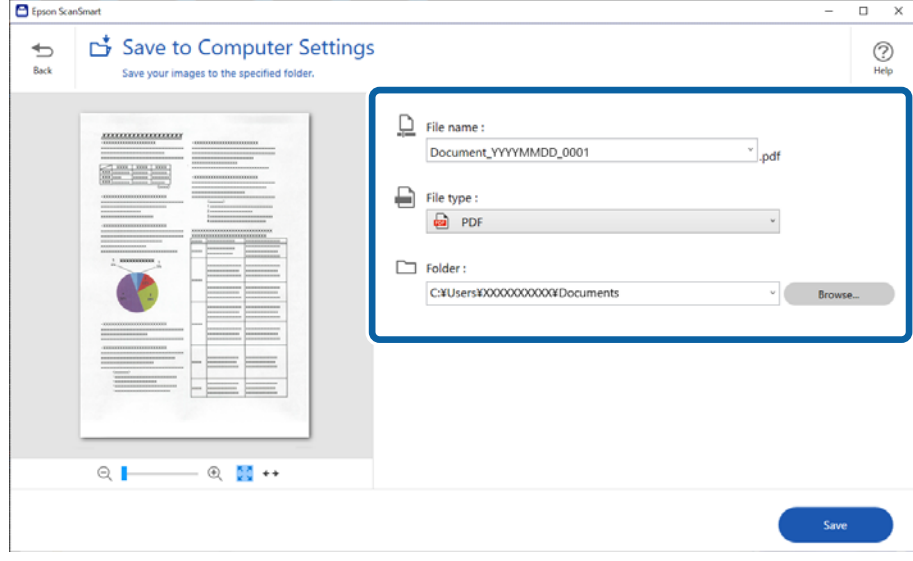

*Notă:*

- ❏ Puteți modifica metodele de denumire a fișierelor. Faceți clic pe *Înapoi* pentru a reveni la fereastra *Selectare acţiune*, apoi faceți clic pe *Setări*. Faceți clic pe fila *Setări nume fişier* pentru a schimba metodele de denumire a fișierelor.
- ❏ Când selectați *PDF pentru interogare* ca setare *Tip fişier*, selectați o limbă din lista *Limbaj OCR*.

<span id="page-31-0"></span>7. Faceți clic pe **Salvare**.

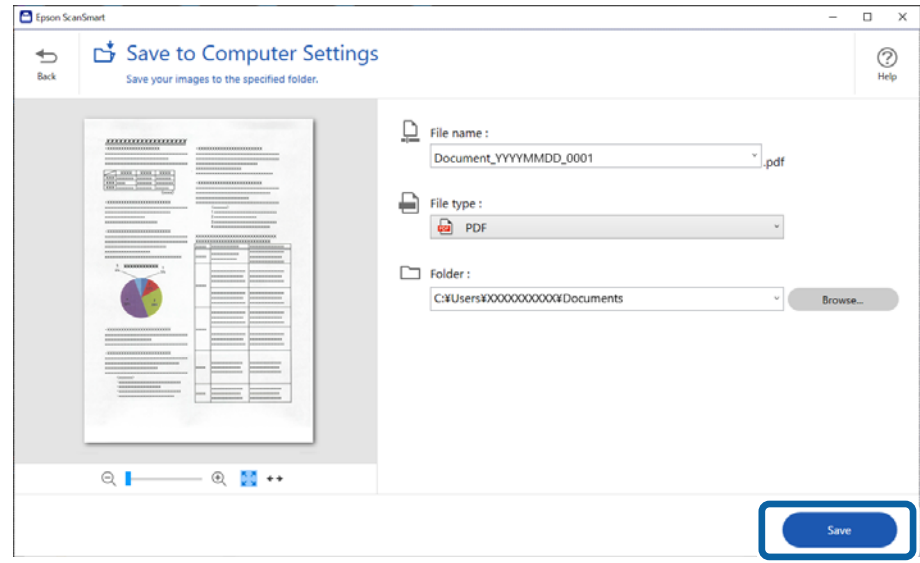

Imaginea scanată este salvată în folderul specificat.

## **Scanarea și salvarea fotografiilor**

Această secțiune explică modul de scanare și salvare ca fișiere JPEG utilizând **Mod automat**.

1. Așezați originalele pe scaner.

#### *Notă:*

Puteți scana mai multe fotografii în același timp. Asigurați-vă că există un spațiu de cel puțin 20 mm (0,79 in.) între fotografii. De asemenea, plasați fiecare fotografie la aproximativ 6 mm (0,24 in.) de marginile geamului scanerului.

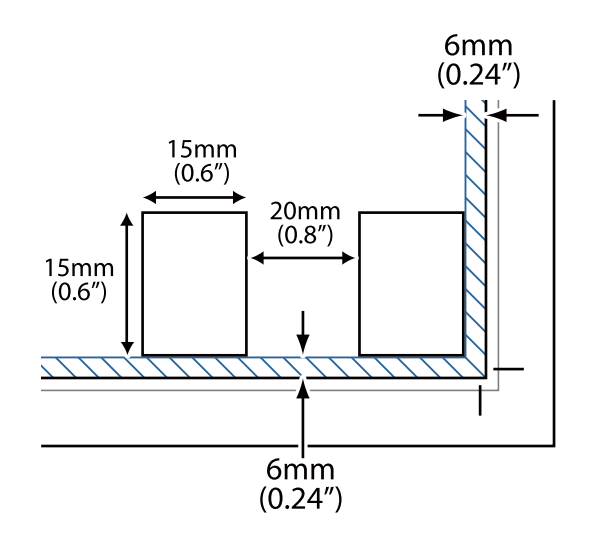

- 2. Porniți Epson ScanSmart și scanați originalele.
	- $\Box$  Pentru a scana de la scaner, apăsați butonul  $\Diamond$  de pe scaner. Epson ScanSmart se deschide și scanarea începe.
	- ❏ Pentru a scana de pe computer, porniți Epson ScanSmart, apoi faceți clic pe **SCANARE**.
- 3. Verificați imaginile scanate și editați-le, dacă este necesar.
	- ❏ Selectați **Trunchiere automată** pentru a decupa automat imaginile scanate.
	- ❏ De asemenea, puteți scana și adăuga originale din **Scanare**.
	- ❏ Puteți utiliza butoanele din partea de sus a ecranului pentru a șterge, roti sau decupa imaginile scanate și pentru a ajusta culoarea.
	- ❏ Dacă nu doriți să organizați imagini scanate de fiecare dată, selectați **Omiteţi acest ecran data viitoare.**.

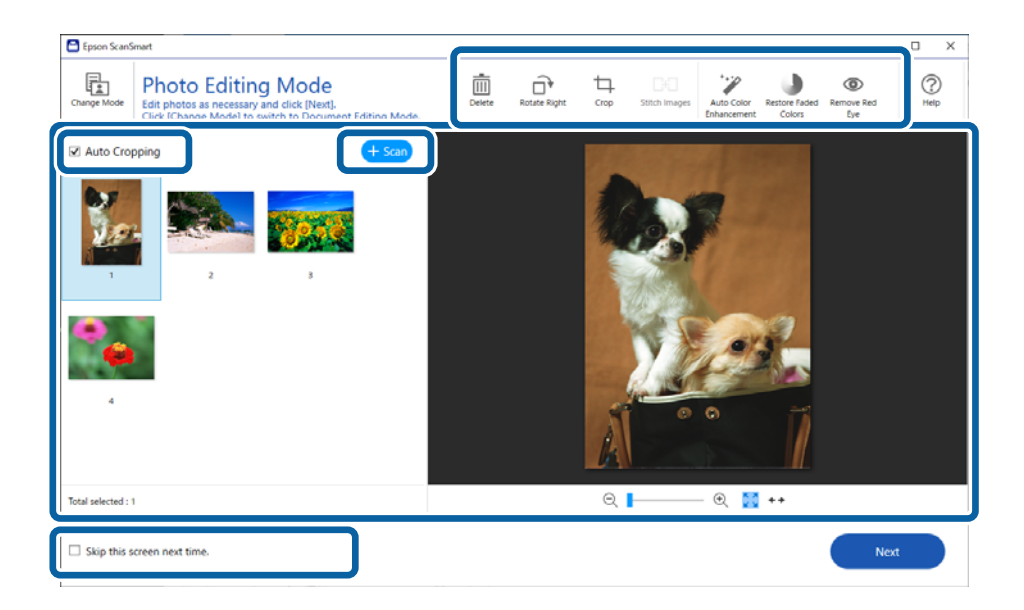

4. Faceți clic pe **Înainte**.

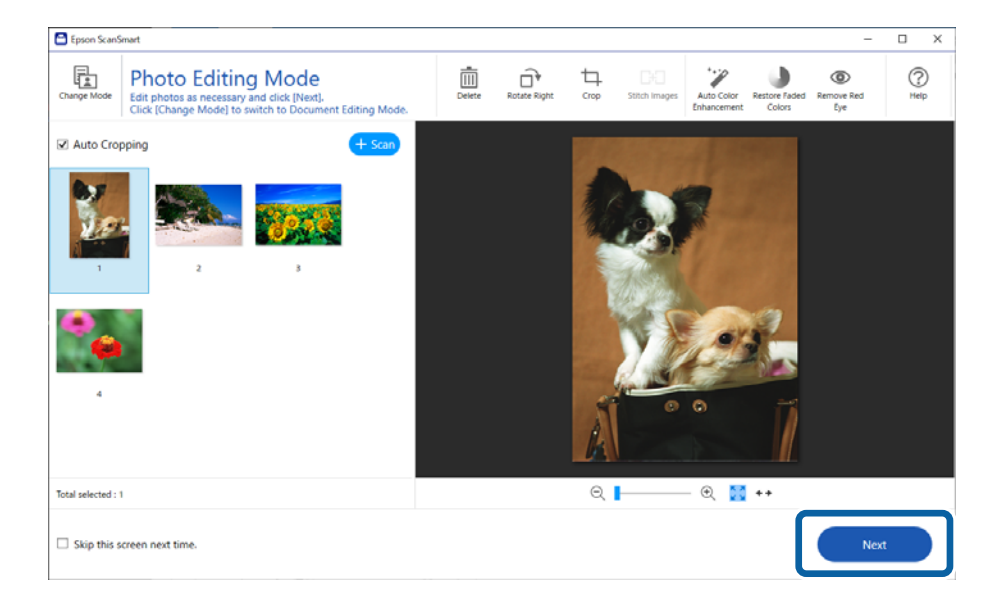

5. Faceți clic pe **Salvare** în fereastra **Selectare acţiune**.

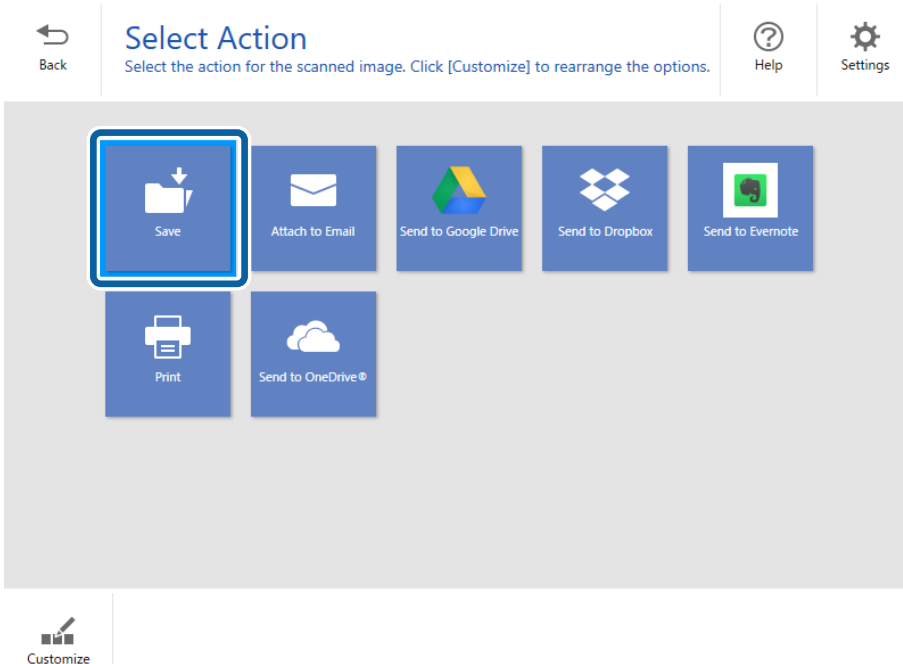

6. Verificați sau modificați setările după cum este necesar.

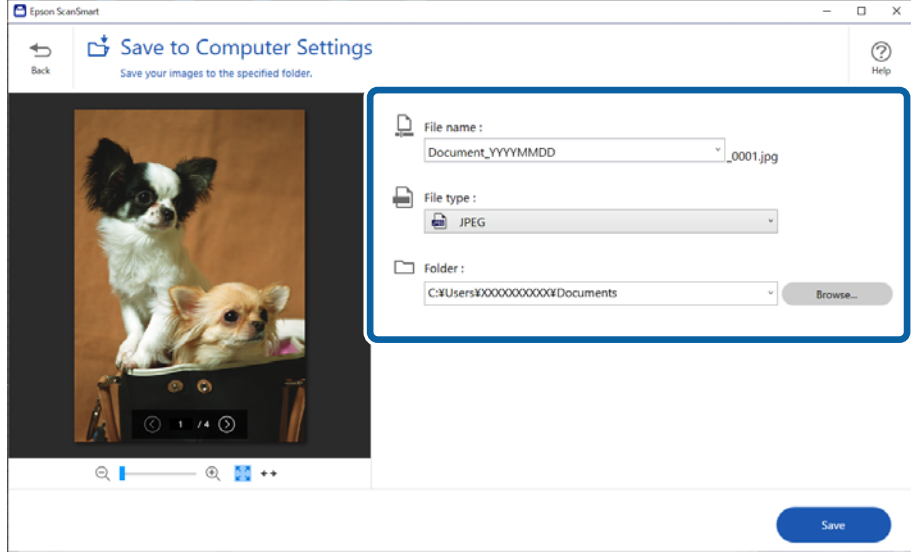

*Notă:*

Puteți modifica metodele de denumire a fișierelor. Faceți clic pe *Înapoi* pentru a reveni la fereastra *Selectare acţiune*, apoi faceți clic pe *Setări*. Faceți clic pe fila *Setări nume fişier* pentru a schimba metodele de denumire a fișierelor.

<span id="page-34-0"></span>7. Faceți clic pe **Salvare**.

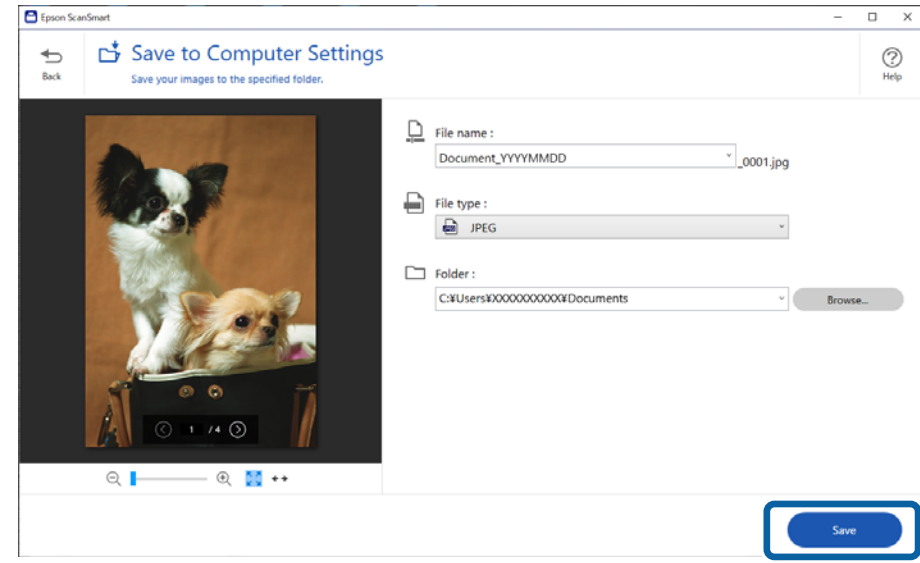

Imaginea scanată este salvată în folderul specificat.

#### **Informaţii conexe**

& ["Colaj fotografii" la pagina 47](#page-46-0)

## **Selectarea modului de scanare**

Puteți selecta modul de scanare în funcție de tipul originalelor scanate.

1. Executați clic pe **Setări** în fereastra **Epson ScanSmart**.

<span id="page-35-0"></span>2. Selectați modul de scanare în fereastra **Setări scanare**.

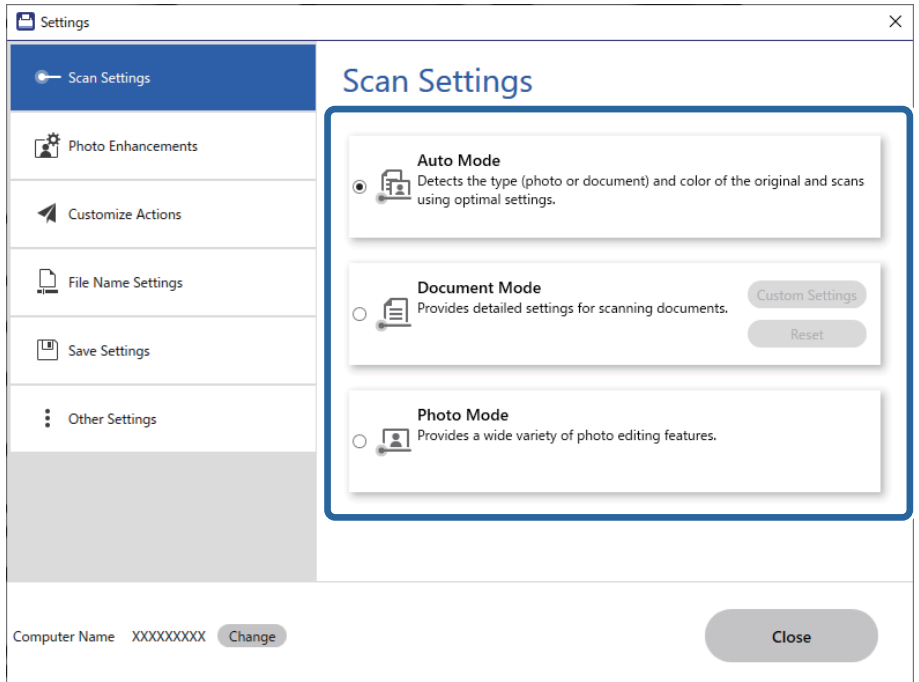

- ❏ Mod automat: detectează dacă originalul este un document sau o fotografie și selectează modul automat.
- ❏ Mod document: selectați acest mod atunci când originalul este un document. Puteți efectua setări de scanare detaliate, precum rezoluția sau dimensiunea documentului, executând clic pe **Setări particularizate**. Faceți clic pe **Reiniţializ.** pentru a restabili setările implicite.
- ❏ Mod fotografie: selectați acest mod atunci când originalul este o fotografie. Puteți scana cu o gamă variată de funcții de ajustare a imaginii. Acest mod este adecvat pentru scanarea fotografiilor cu detalii fine.

Când scanați originalul utilizând **Mod fotografie**, se afișează ecranul setărilor de scanare. Efectuați setările necesare, apoi faceți clic pe **Scanare**.

#### **Informaţii conexe**

- $\rightarrow$  ["Funcții de ajustare a imaginii pentru Mod document" la pagina 37](#page-36-0)
- & ["Funcții de ajustare a imaginii pentru Mod fotografie" la pagina 42](#page-41-0)

# **Scanare avansată**

### **Scanarea într-un fișier PDF**

- 1. Așezați originalele.
- 2. Apăsați pe butonul <sup>bor</sup> de la panoul de comandă al scanerului. Scanarea începe. După finalizarea scanării, este afișat ecranul **Setări Salvare în calculator**.
- 3. Verificați setările pe ecranul **Setări Salvare în calculator** și corectați-le dacă este necesar.

#### <span id="page-36-0"></span>4. Faceți clic pe **Salvare**.

Imaginea scanată este salvată în folderul pe care l-ați specificat.

### **Atașarea imaginilor scanate la un mesaj e-mail**

#### *Notă:*

Epson ScanSmart acceptă doar Outlook sau software de e-mail care acceptă MAPI. Următoarele versiuni Outlook sunt acceptate de Epson ScanSmart.

Microsoft Outlook 2003/2007/2010(32bit)/2013(32bit)/2016(32bit)/2019(32bit)/2021(32bit)

Consultați ajutorul pentru software-ul dumneavoastră de e-mail pentru a confirma dacă software-ul acceptă MAPI.

- 1. Așezați originalele.
- 2. Apăsați pe butonul  $\Box$  de la panoul de comandă al scanerului. Scanarea începe. După finalizarea scanării, este afișat ecranul **Setări Ataşare în e-mail**.
- 3. Verificați setările pe ecranul **Setări Ataşare în e-mail** și corectați-le dacă este necesar. Selectați **Salvare copie în calculator** pentru a salva o copie a datelor scanate pe computer.
- 4. Faceți clic pe **Ataşare în e-mail**.

Clientul de e-mail de pe computer pornește, iar imaginile scanate sunt atașate automat la un e-mail.

### **Utilizarea scanerului asemenea unui fotocopiator**

Puteți face cu ușurință copii dacă aveți un scanner și o imprimantă conectate la computer.

- 1. Așezați originalele.
- 2. Apăsați pe butonul  $\equiv$  de la panoul de comandă al scanerului. Scanarea începe. După finalizarea scanării, este afișat ecranul **Setări tipărire**.
- 3. Verificați setările pe ecranul **Setări tipărire** și corectați-le dacă este necesar. Selectați **Salvare copie în calculator** pentru a salva o copie a datelor scanate pe computer.
- 4. Faceți clic pe **Tipărire**.

Imaginea scanată este imprimată.

### **Funcții de ajustare a imaginii pentru Mod document**

Selectați **Setări particularizate** pe fila **Setări** > **Setări scanare** pentru a afișa ecranul setărilor de scanare. Puteți regla imaginile scanate utilizând funcțiile din fila **Setări avansate**.

Pentru **Mod document**, puteți utiliza funcții de ajustare a imaginii, adecvate pentru documente text.

#### *Notă:*

Este posibil ca unele elemente să nu fie disponibile, în funcție de alte setări efectuate.

#### Optiune imagine

#### Eliminare fundal

Puteți elimina fundalul originalelor.

Puteţi selecta nivelul acestui efect selectând fila **Setări principale** > **Tip imagine** > **Color**. Dacă selectaţi **Înalt**, puteţi elimina culoarea de fundal a originalelor precum hârtii colorate sau hârtii decolorate de soare sau vechi.

Pentru a utiliza această funcție, culoarea de fundal a originalelor trebuie să fie culoarea cea mai deschisă a originalelor şi trebuie să fie uniformă. Această caracteristică nu se aplică în mod corect dacă există modele în fundal sau dacă există text sau ilustraţii cu o nuanţă de culoare mai deschisă decât fundalul.

#### *Notă:*

Această caracteristică nu este disponibilă atunci când selectaţi fila *Setări principale* > *Tip imagine* > *Alb negru*.

#### Îmbunătățire text

Puteți spori claritatea literelor estompate din original. De asemenea, puteți reduce diferențele sau lipsa de uniformitate a fundalului.

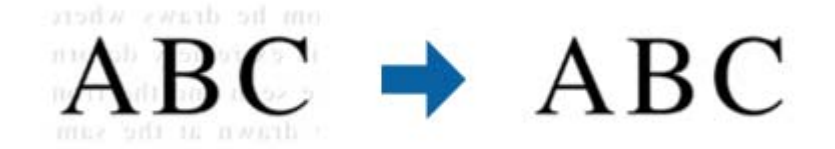

Când selectați fila **Setări principale** > **Tip imagine** > **Color** sau **Tonuri de gri**, puteți să selectați nivelul efectului dintre **Standard** sau **Înalt**

Când selectați fila **Setări principale** > **Tip imagine** > **Alb negru**, butonul **Setări** este disponibil și vă permite să efectuați setări detaliate pentru nivelul efectului din ecranul **Setări de optimizare a textului**.

#### *Notă:*

- ❏ Pentru a utiliza această funcție, setați *Rezoluţie* din fila *Setări principale* la 600 ppi sau mai puțin.
- ❏ În funcție de original sau de rezoluția setată, este posibil ca *Îmbunătăţire text* să nu fie aplicat.

#### Segmentarea automată a ariei

Puteți face literele și imaginile clare la scanarea alb-negru pentru un document care conține imagini.

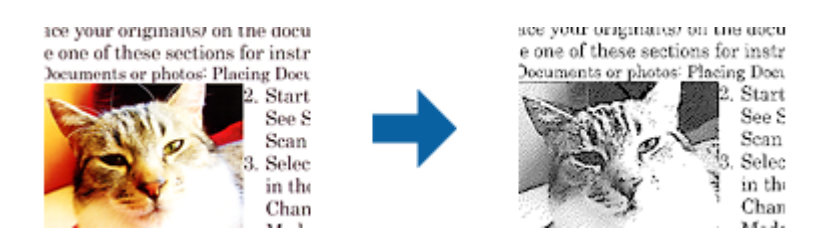

Puteţi ajusta calitatea imaginii dintr-un original, setând parametrii **Luminoz.** şi **Contrast**.

*Notă:*

- ❏ Puteţi efectua setări pentru această funcţie numai dacă selectaţi fila *Setări principale* > *Tip imagine* > *Alb negru*.
- ❏ Pentru a utiliza această funcţie, setaţi *Rezoluţie* din fila *Setări principale* la 600 ppi sau mai puțin.

#### Scădere

Puteți elimina culoarea specificată din imaginea scanată și apoi o puteți salva în tonuri de gri sau în alb-negru. De exemplu, puteți șterge marcajele sau notele scrise pe margini cu pix colorat atunci când scanați.

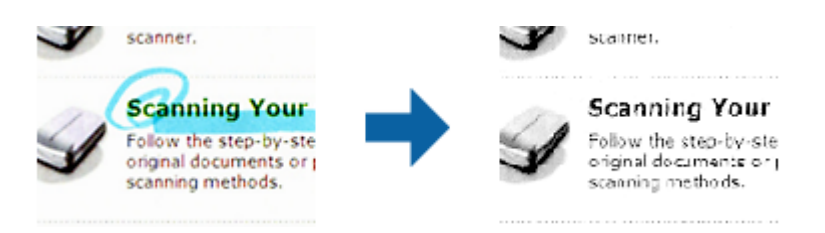

#### *Notă:*

Această caracteristică nu este disponibilă atunci când selectați fila *Setări principale* > *Tip imagine* > *Auto* sau *Color*.

#### Intensificare culoare

Puteți îmbunătăți culoarea specificată pentru imaginea scanată, iar apoi o puteți salva în tonuri de gri sau în alb-negru. De exemplu, puteți îmbunătăți literele sau liniile în culori deschise.

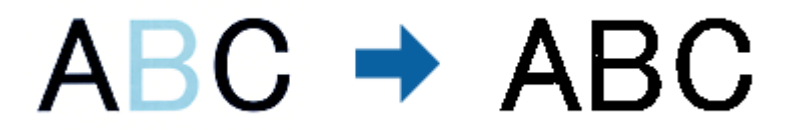

#### *Notă:*

Această caracteristică nu este disponibilă atunci când selectați fila *Setări principale* > *Tip imagine* > *Auto* sau *Color*.

Luminoz.

Puteţi ajusta luminozitatea pentru întreaga imagine.

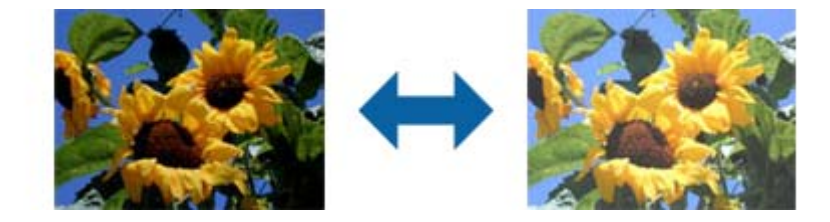

#### *Notă:*

Această funcţie nu este disponibilă, depinzând de setările din fila *Setări principale* > *Tip imagine* sau de setările din fila *Setări avansate*.

#### Contrast

Puteţi ajusta contrastul pentru întreaga imagine. În cazul în care măriţi contrastul, zonele luminoase devin şi mai luminoase, iar zonele întunecate devin şi mai întunecate. Pe de altă parte, dacă reduceţi contrastul, diferenţele dintre zonele luminoase şi cele întunecate din imagine sunt mai puţin definite.

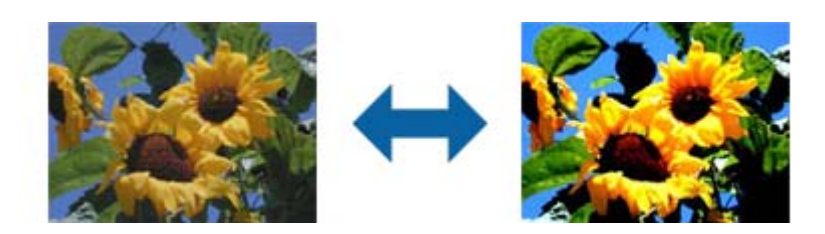

#### *Notă:*

Această funcţie nu este disponibilă, depinzând de setările din fila *Setări principale* > *Tip imagine* sau de setările din fila *Setări avansate*.

#### Gama

Puteţi ajusta gamma (luminozitatea intervalului intermediar) pentru întreaga imagine. Dacă imaginea este prea luminoasă sau prea întunecată, puteţi ajusta luminozitatea.

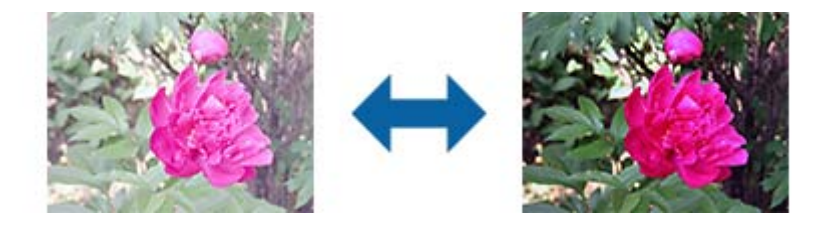

#### *Notă:*

Această funcţie nu este disponibilă, depinzând de setările din fila *Setări principale* > *Tip imagine* sau de setările din fila *Setări avansate*.

#### Prag

Puteţi ajusta limita pentru monocrom binar (alb-negru). Creşteţi pagul, iar zona neagră se va mări. Reduceţi pagul, iar zona albă se va mări.

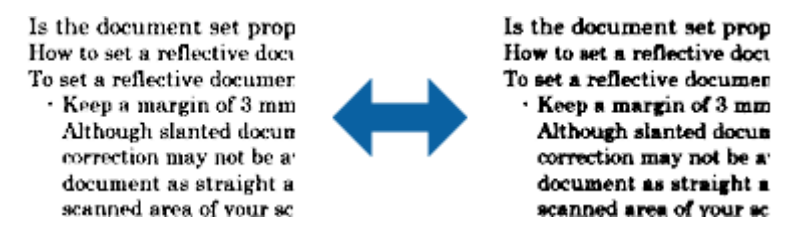

#### *Notă:*

Este posibil ca această funcţie să nu fie disponibilă, în funcţie de setările din fila *Setări principale* > *Tip imagine* sau de setările din fila *Setări avansate*.

#### Unsharp Mask

Puteţi îmbunătăţi şi mări claritatea contururilor imaginii.

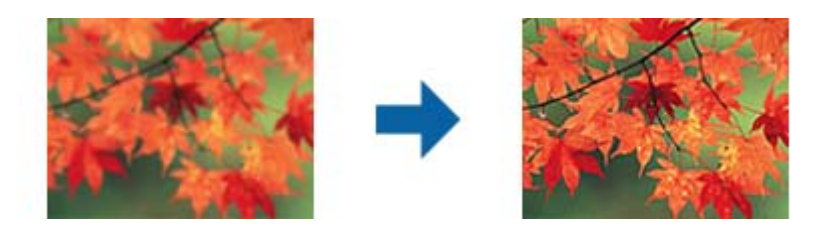

#### *Notă:*

Această funcţie nu este disponibilă în cazul selectării filei *Setări principale* > *Tip imagine* > *Alb negru*.

#### Filtrare descreen

Puteţi elimina modelele moiré (umbre în formă de plasă) care apar la scanarea hârtiei imprimate, precum cele din reviste.

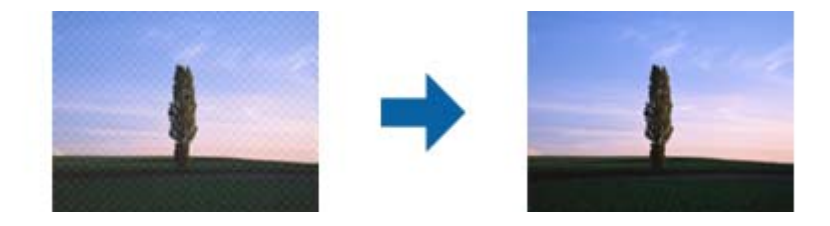

Pentru a verifica prezența modelelor moiré, afișați imaginea la dimensiunea 100% (1:1). Dacă imaginea afişată este micşorată, imaginea apare în mod neregulat şi poate crea impresia unor modele moiré.

#### *Notă:*

- ❏ Pentru a utiliza această funcţie, setaţi *Rezoluţie* din fila *Setări principale* la 600 ppi sau mai puţin.
- ❏ Această funcţie nu este disponibilă în cazul selectării filei *Setări principale* > *Tip imagine* > *Alb negru*.
- ❏ Efectul acestei funcţii nu poate fi verificat în fereastra de previzualizare.
- ❏ Această funcţie reduce claritatea imaginii scanate.

#### Umplere margine

Puteți elimina umbra creată în jurul imaginii scanate.

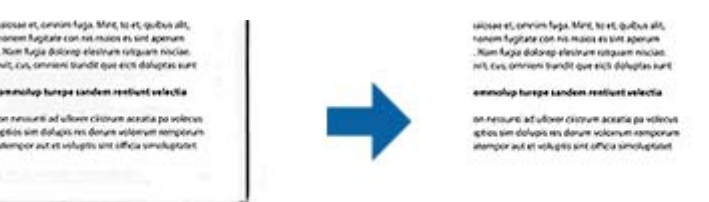

Dacă selectați **Setări**, este afișat ecranul **Nivel umplere margine** și puteți ajusta intervalele de completare a marginilor pentru laturile de sus, jos, stânga și dreapta.

#### *Notă:*

Efectul acestei funcții nu poate fi verificat în fereastra de previzualizare.

Ieşire Dual Image (numai pentru Windows)

Puteţi scana o singură dată şi salva două imagini cu setări de generare diferite în mod simultan.

<span id="page-41-0"></span>Ecranul **Setări pentru ieşirea 2** este afişat în momentul în care selectaţi **Pornit** sau **Setări**. Modificaţi setările pentru a doua imagine scanată (imaginea 2).

Inscripţionare (numai pentru Windows)

Puteţi adăuga o inscripţionare la imaginea scanată.

Selectaţi **Setări** pentru a afişa ecranul **Setări inscripţionare**.

### **Funcții de ajustare a imaginii pentru Mod fotografie**

În Mod fotografie, ecranul cu setările de scanare se deschide la scanare. Puteți regla imaginile scanate utilizând funcțiile din fila **Setări avansate**.

Pentru **Mod foto**, puteți utiliza funcții de ajustare a imaginii, adecvate pentru fotografii sau alte tipuri de imagine.

Pentru majoritatea funcțiilor, puteți verifica rezultatele reglajelor în fereastra de previzualizare.

#### *Notă:*

❏ Unele funcții nu pot fi setate fără previzualizare.

❏ Este posibil ca unele elemente să nu fie disponibile, în funcție de alte setări efectuate.

#### Luminoz.

Puteţi ajusta luminozitatea pentru întreaga imagine.

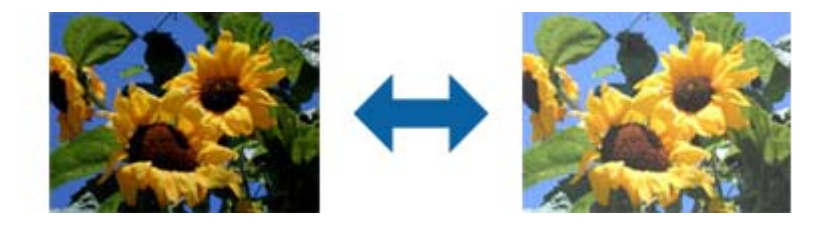

#### *Notă:*

Această funcţie nu este disponibilă, depinzând de setările din fila *Setări principale* > *Tip imagine* sau de setările din fila *Setări avansate*.

#### Contrast

Puteţi ajusta contrastul pentru întreaga imagine. În cazul în care măriţi contrastul, zonele luminoase devin şi mai luminoase, iar zonele întunecate devin şi mai întunecate. Pe de altă parte, dacă reduceţi contrastul, diferenţele dintre zonele luminoase şi cele întunecate din imagine sunt mai puţin definite.

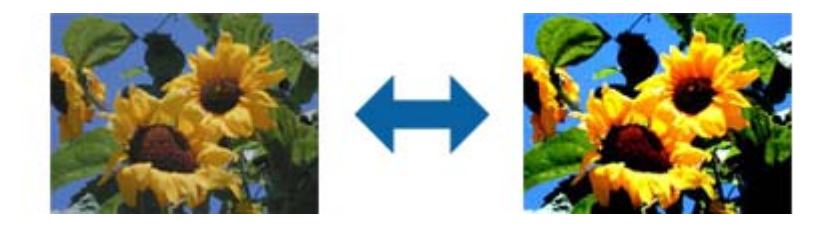

#### *Notă:*

Această funcţie nu este disponibilă, depinzând de setările din fila *Setări principale* > *Tip imagine* sau de setările din fila *Setări avansate*.

#### Saturație

Puteţi ajusta saturaţia (intensitatea culorilor) pentru întreaga imagine. Când creşteţi saturaţia, culorile devin mai intense. Pe de altă parte, când reduceţi saturaţia, culorile devin neutre (gri).

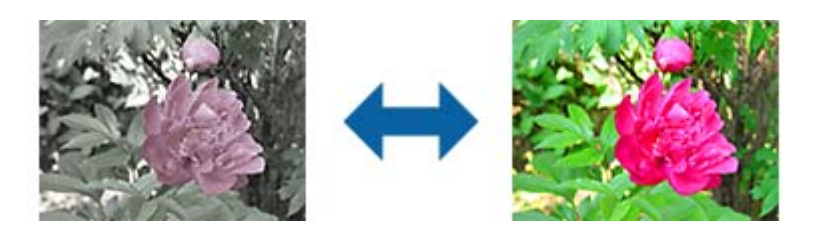

#### *Notă:*

Această funcţie nu este disponibilă, depinzând de setările pentru *Tip imagine* din fila *Setări principale*.

#### Butonul Reglaje detaliate

#### Ecranul Reglaje detaliate

Puteţi ajusta calitatea imaginii scanate utilizând o histogramă sau o curbă de tonuri. Acest lucru vă permite să creaţi materiale tipărite de calitate superioară, cu o degradare minimă a imaginii.

#### Butonul **Reiniţializ.**

Readuce ajustările efectuate în ecranul **Reglaje detaliate** la valorile implicite.

#### Fila Ajustare imagine

Puteți ajusta echilibrul culorilor și echilibrul nuanțelor de gri din imagine.

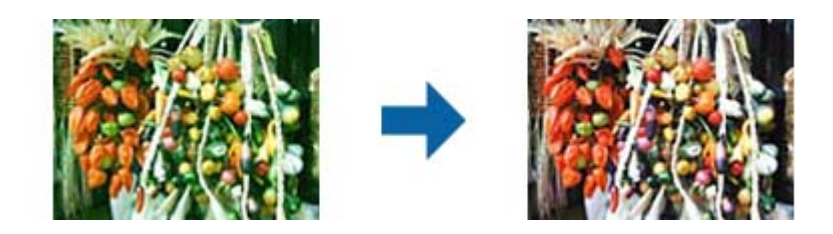

#### Balantă culori

Ajustează echilibrul culorilor din imagine. Puteți ajusta tenta când fotografiile au o tentă roşie sau verde din cauza vremii sau a iluminării la momentul realizării.

#### Intensitate balanţă de gri

Ajustează echilibrul nuanţelor de gri din imagine. Puteţi elimina culorile dacă au un impact prea mare asupra imaginii din cauza iluminării etc. a anumitor culori.

Operaţiile sunt disponibile după ce selectaţi părţile pe care doriţi să le faceţi alb-negru

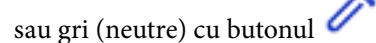

## Butonul<sup>6</sup>

Utilizați pipeta afișată pe imaginea de previzualizare și selectați părțile pe care doriți să le faceţi alb-negru sau gri (neutre).

#### *Notă:*

Puteţi modifica intervalul de măsurare al pipetei făcând clic pe butonul (*Configurare*) şi apoi selectând *Configurare* > *Examinare* > *Zonă eşantionare pipetă*.

#### Fila Corecţie ton

Puteți utiliza curba de tonuri pentru a ajusta luminozitatea și contrastul imaginii.

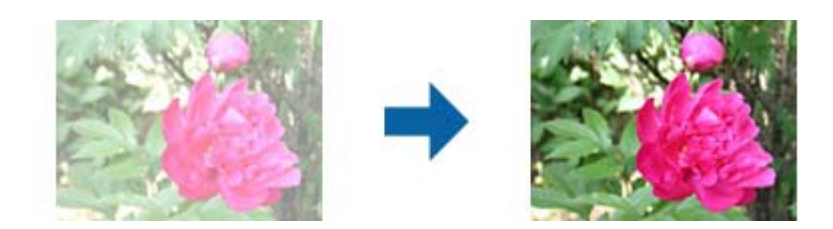

#### Corecţie ton

Ajustând forma curbei de tonuri, puteţi ajusta luminozitatea şi contrastul imaginii.

Puteţi adăuga până la 16 puncte pe linia curbei de tonuri pentru a controla forma acesteia.

Puteţi elimina punctele nenecesare trăgând linia în afara graficului pentru curba de tonuri.

#### Canal

Selectaţi culoarea (RGB) de ajustat folosind curba de tonuri.

#### Predefinit

Curbele de tonuri standard au fost înregistrate deja. Vă recomandăm ajustarea fină a curbei de tonuri după selectarea unui articol care se potrivește cât mai bine necesităților dvs.

La selectarea opţiunii **Liniar**, curba de tonuri devine o linie dreaptă (densitatea nu este corectată).

#### Fila Ajustare histogramă

Puteţi utiliza histograma pentru a ajusta luminozitatea imaginii.

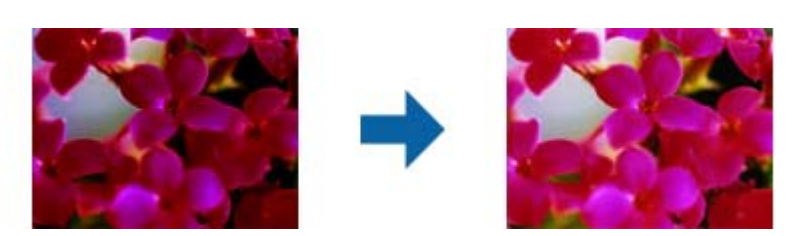

#### Histogramă

În timp ce consultaţi histograma (un grafic ce indică lumina şi umbra) imaginii, puteţi ajusta luminozitatea imaginii (umbra pentru zonele întunecate, gamma pentru zonele cu lumină sau umbră medie şi iluminarea pentru zonele mai luminoase).

Ajustaţi folosind una dintre următoarele metode.

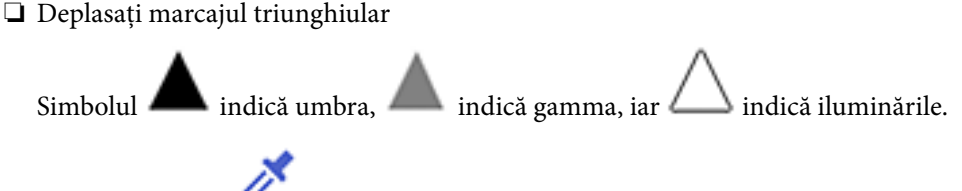

❏ Selectaţi butonul

Utilizaţi pipeta afişată pe imaginea de previzualizare şi selectaţi culoarea căreia doriţi să îi aplicaţi umbră, gamma sau lumină.

❏ Introduceţi valori direct

Ajustaţi valorile din **Ieşire** pentru umbră şi lumină. Când lumina este setată la 255, părţile luminoase vor fi albe. Când lumina este setată la 0, părţile întunecate vor fi negre. *Notă:*

Puteţi modifica intervalul de măsurare al pipetei făcând clic pe butonul (*Configurare*) şi apoi selectând *Configurare* > *Examinare* > *Zonă eşantionare pipetă*.

#### Canal

Selectați culoarea (RGB) de ajustat folosind histograma.

#### Intrare

Afişează valorile pentru umbră, gamma şi lumină la scanarea unui original.

#### Ieşire

Afişează valorile pentru ajustările anterioare ale umbrei şi ale luminii.

#### Curbă de nuanţe

Afişează densitatea pentru valoarea de ieşire corespunzătoare valorii de intrare a imaginii.

Ajustează densitatea în afara zonelor de umbră şi lumină din **Histogramă**.

#### Unsharp Mask

Puteţi îmbunătăţi şi mări claritatea contururilor imaginii.

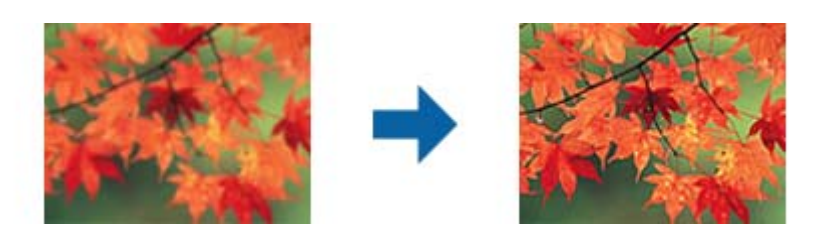

*Notă:*

Această funcţie nu este disponibilă în cazul selectării filei *Setări principale* > *Tip imagine* > *Alb negru*.

#### Restaurare culori

Puteți corecta imaginile care s-au estompat pentru a le readuce la culorile originale.

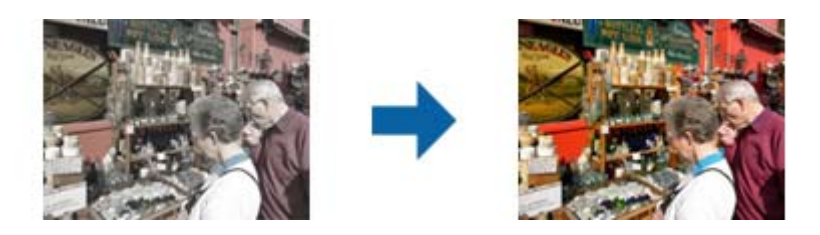

#### *Notă:*

- ❏ În funcție de original, este posibil ca această funcție să nu aibă un rezultat adecvat. În această situație, ajustați din ecranul *Reglaje detaliate*.
- ❏ În funcție de original, culoarea poate diferi între imaginea din fereastra de previzualizare și imaginea scanată.

#### Corectie lumină de fundal

Puteți crește luminozitatea imaginilor care sunt întunecate din cauza luminii de fundal.

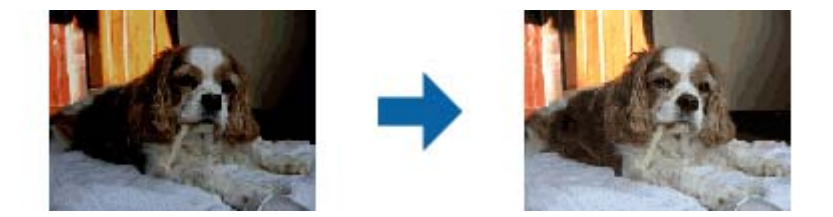

#### *Notă:*

În funcție de original, este posibil ca această funcție să nu aibă un rezultat adecvat. În această situație, ajustați din ecranul *Reglaje detaliate*.

#### Filtrare descreen

Puteţi elimina modelele moiré (umbre în formă de plasă) care apar la scanarea hârtiei imprimate, precum cele din reviste.

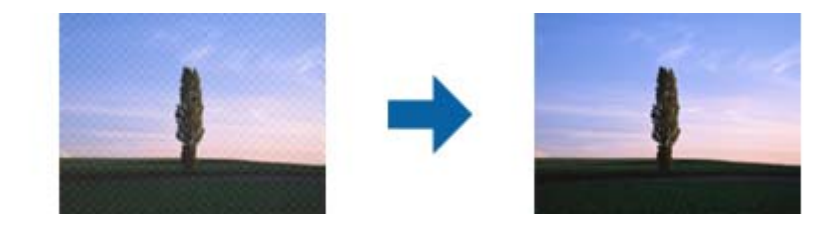

Pentru a verifica prezența modelelor moiré, afișați imaginea la dimensiunea 100% (1:1). Dacă imaginea afişată este micşorată, imaginea apare în mod neregulat şi poate crea impresia unor modele moiré.

#### *Notă:*

- ❏ Pentru a utiliza această funcţie, setaţi *Rezoluţie* din fila *Setări principale* la 600 ppi sau mai puţin.
- ❏ Această funcţie nu este disponibilă în cazul selectării filei *Setări principale* > *Tip imagine* > *Alb negru*.
- ❏ Efectul acestei funcţii nu poate fi verificat în fereastra de previzualizare.
- ❏ Această funcţie reduce claritatea imaginii scanate.

#### <span id="page-46-0"></span>Eliminare praf

Puteţi îndepărta praful de pe fotografii şi filme.

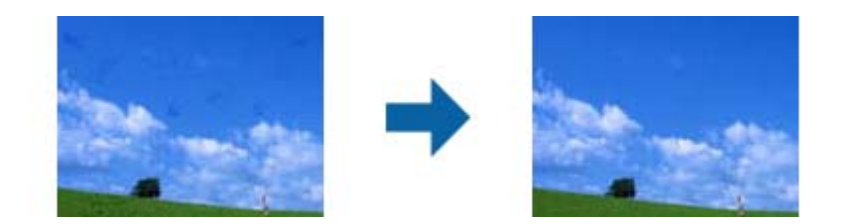

#### *Notă:*

- $\Box$  În functie de starea originalului, este posibil ca functia de corectare să nu fie aplicată corespunzător.
- $\Box$  Efectul acestei funcții nu poate fi verificat în fereastra de previzualizare.
- ❏ În cazul în care cantitatea de memorie liberă este pe terminate, este posibil să nu puteţi scana.

## **Colaj fotografii**

Puteți combina fotografiile scanate pentru a crea o singură imagine.

Puteți utiliza oricare dintre următoarele metode.

❏ Lipire de bază: îmbină două imagini, stânga și dreapta sau sus și jos.

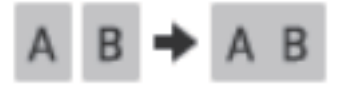

❏ Lipire avansată: îmbinare prin detectarea automată a zonelor suprapuse din imagini.

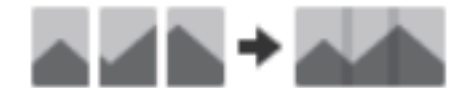

#### *Notă:*

❏ Fotografiile prea mari nu pot fi îmbinate. Numărul total de pixeli de pe marginile lungi ale fotografiei trebuie să fie mai mic decât următoarele.

·Lipire de bază: 65 535 pixeli (Windows), 39 686 pixeli (Mac OS)

·Lipire avansată: 25 000 pixeli

- ❏ În funcție de originale, ca de exemplu imaginile într-o singură culoare sau diagramele, este posibil ca această funcție să nu fie disponibilă.
- 1. Așezați originalele pe scaner.
- 2. Porniți Epson ScanSmart și scanați originalele.
	- $\Box$  Pentru a scana de la scaner, apăsați butonul  $\Diamond$  de pe scaner. Epson ScanSmart se deschide și scanarea începe.
	- ❏ Pentru a scana de pe computer, porniți Epson ScanSmart, apoi faceți clic pe **SCANARE**.

Când utilizați **Lipire avansată**, scanați originalul de mai multe ori în timp ce îl deplasați de fiecare dată pentru a crea zone suprapuse.

3. Selectați fotografiile pe care doriți să le combinați, apoi faceți clic pe **Colaj imagini**.

Pentru a selecta mai multe imagini, țineți apăsată tasta Ctrl sau Shift în timp ce faceți clic pe imagini.

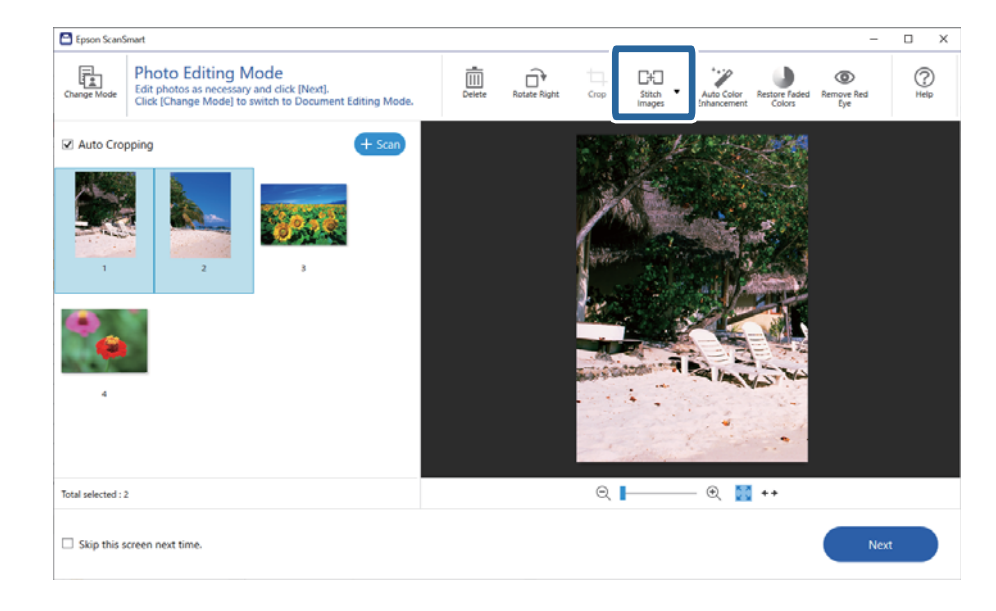

- 4. Selectați **Lipire de bază** sau **Lipire avansată**.
- 5. De pe ecranul **Colaj imagini**, verificați imaginea colaj. Atunci când selectați **Lipire de bază**, puteți edita imaginea utilizând butoanele din partea de sus a ecranului pentru a roti și a modifica poziția imaginilor.
- 6. Faceți clic pe **OK** și apoi urmați instrucțiunile de pe ecran pentru a salva imaginile.

# <span id="page-48-0"></span>**Întreţinere**

# **Curăţarea scanerului**

Pentru a menţine scanerul în condiţii optime de operare, curăţaţi-l periodic utilizând următoarea procedură.

### c*Important:*

- ❏ Nu utilizaţi niciodată alcool, diluanţi sau solvenţi corozivi pentru a curăţa scanerul. Aceste substanţe chimice pot deteriora componentele scanerului şi carcasa acestuia.
- ❏ Aveţi grijă să nu vărsaţi lichid pe componentele mecanice sau electronice ale scanerului. Acest lucru ar putea cauza deteriorarea permanentă a mecanismelor şi a circuitelor.
- ❏ Nu pulverizaţi lubrifianţi în interiorul scanerului.
- ❏ Nu deschideţi carcasa scanerului.
- 1. Deconectaţi cablul USB de la scaner.
- 2. Curăţaţi carcasa exterioară cu o cârpă înmuiată în detergent slab şi apă.
- 3. Dacă geamul scanerului se murdăreşte, curăţaţi-l cu o cârpă moale şi uscată.

Dacă suprafaţa geamului este pătată cu grăsime sau cu alte materiale greu de îndepărtat, utilizaţi o cantitate mică de agent de curătare a sticlei, aplicată pe o cârpă moale pentru a o îndepărta. Ștergeți toate urmele de lichid rămase.

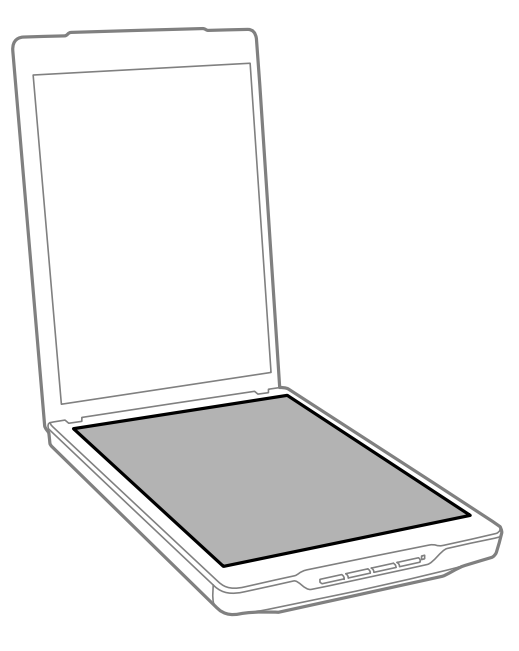

<span id="page-49-0"></span>c*Important:*

❏ Nu apăsaţi suprafaţa geamului scanerului.

- ❏ Aveţi grijă să nu zgâriaţi sau să nu deterioraţi geamul scanerului şi nu utilizaţi perii aspre pentru a o curăţa. O suprafaţă deteriorată a geamului poate diminua calitatea scanării.
- ❏ Nu pulverizaţi produse de curăţare a sticlei direct pe suprafaţa geamului.
- 4. Dacă suportul pentru documente se murdăreşte, curăţaţi-l cu o cârpă moale şi uscată.

Dacă suportul pentru documente este foarte murdar, înmuiaţi o cârpă moale în apă cu detergent uşor şi stoarceţi-o bine, apoi ştergeţi toate urmele rămase. Apoi, ştergeţi suportul cu o lavetă moale şi uscată.

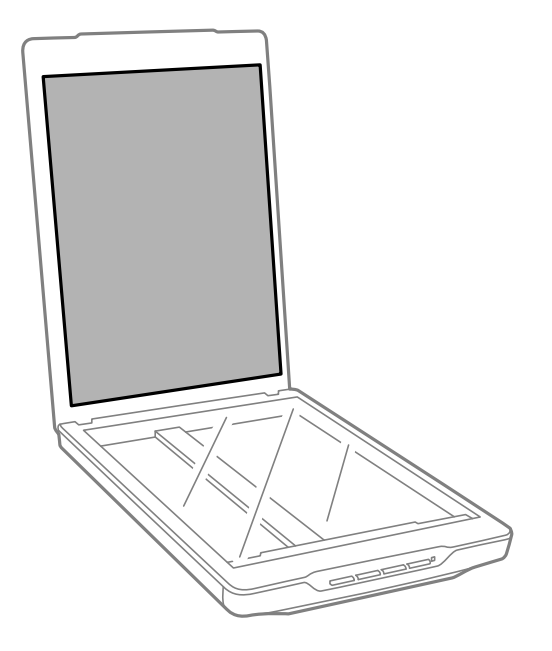

#### **Informaţii conexe**

 $\rightarrow$  "Denumirea și funcțiile componentelor" la pagina 11

# **Transportarea scanerului**

Dacă trebuie să transportaţi scanerul, urmaţi paşii de mai jos pentru a îl ambala.

1. Asiguraţi-vă că în partea frontală a scanerului carul se află în poziţia iniţială.

În cazul în care carul nu se află în poziţia iniţială, pentru a porni scanerul, conectaţi-l la computer cu un cablu USB şi aşteptaţi până când carul se deplasează în poziţia iniţială.

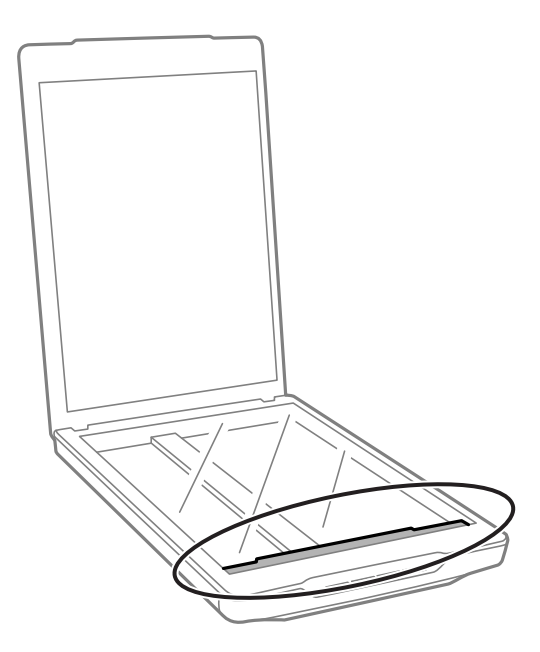

- 2. Deconectaţi cablul USB de la scaner.
- 3. Ataşaţi materialele de ambalare furnizate împreună cu scanerul, apoi împachetaţi din nou scanerul în ambalajul original sau într-un ambalaj care să îl cuprindă corespunzător.

#### c*Important:*

❏ Dacă scanerul nu este reambalat corect, vibraţiile şi şocurile din timpul transportului îl pot deteriora.

❏ Când transportaţi scanerul, evitaţi răsturnarea acestuia.

#### **Informaţii conexe**

& ["Denumirea şi funcţiile componentelor" la pagina 11](#page-10-0)

# <span id="page-51-0"></span>**Rezolvarea problemelor**

# **Problemele scanerului**

### **Aprindere intermitentă a unui indicator luminos de stare**

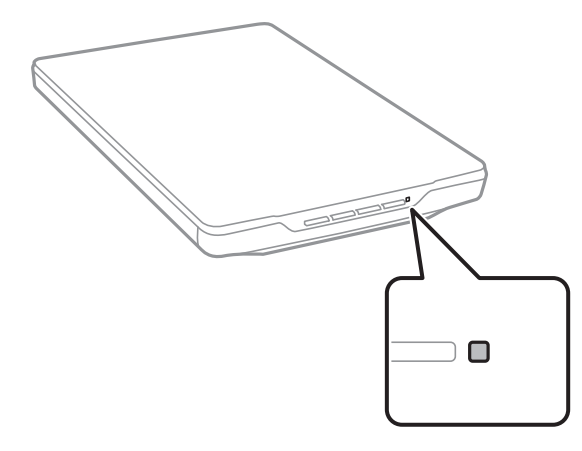

Dacă indicatorul luminos de stare clipește rapid, verificați următoarele.

- ❏ Verificați conectarea corectă a cablului USB la scaner și la computer.
- ❏ Asigurați-vă că Epson ScanSmart și driverul scanerului (Epson Scan 2) sunt instalate corect.

Dacă indicatorul luminos continuă să clipească rapid, este posibil să fi survenit o eroare gravă. Contactați furnizorul pentru asistență.

#### **Informaţii conexe**

- & ["Butoane și indicatoare" la pagina 13](#page-12-0)
- $\blacktriangleright$  ["Verificarea și instalarea aplicațiilor" la pagina 17](#page-16-0)

## **Scanerul nu pornește**

- ❏ Asigurați-vă că Epson ScanSmart și driverul scanerului (Epson Scan 2) sunt instalate corect.
- ❏ Verificați conectarea corectă a cablului USB la scaner și la computer.
- ❏ Conectați scanerul direct la portul USB al computerului. Este posibil ca scanerul să nu funcționeze corect dacă este conectat la computer prin mai multe hub-uri USB.
- ❏ Utilizați cablul USB livrat cu scanerul.
- ❏ Așteptați o secundă după conectarea cablului USB. Poate dura câteva secunde până la pornirea scanerului.
- ❏ Dacă scanerul nu pornește după ce ați încercat toate soluțiile, dezinstalați și apoi reinstalați driverul scanerului (Epson Scan 2).

#### <span id="page-52-0"></span>**Informaţii conexe**

- & ["Verificarea și instalarea aplicațiilor" la pagina 17](#page-16-0)
- $\blacktriangleright$  "Dezinstalarea aplicațiilor" la pagina 18

# **Probleme la scanare**

#### **Nu se poate porni Epson ScanSmart**

- ❏ Verificați conectarea corectă a cablului USB la scaner și la computer.
- ❏ Utilizați cablul USB livrat cu scanerul.
- ❏ Asigurați-vă că scanerul este pornit.
- ❏ Așteptați până când indicatorul luminos de stare nu mai clipește, indicând că scanerul este pregătit să scaneze.
- ❏ Conectați scanerul direct la portul USB al computerului. Este posibil ca scanerul să nu funcționeze corect dacă este conectat la computer prin mai multe hub-uri USB.
- ❏ Dacă utilizați aplicații compatibile TWAIN, asigurați-vă că pentru setarea Scaner sau Sursă a fost selectat scanerul corect.

## **Apăsarea unui buton al scanerului nu pornește aplicația**

Asigurați-vă că ați instalat corect următoarele aplicații.

- ❏ Epson ScanSmart
- ❏ Driver scaner (Epson Scan 2)

#### **Informaţii conexe**

& ["Verificarea și instalarea aplicațiilor" la pagina 17](#page-16-0)

### **Scanarea durează prea mult**

- ❏ Încercaţi să scanaţi originalul la o valoare mai mică a setării de rezoluţie pentru a accelera scanarea.
- ❏ Computerele cu porturi USB 2.0 (viteză mare) scanează mai repede decât cele cu porturi USB 1.1. Dacă scanerul este conectat la un port USB 2.0, verificati dacă acesta îndeplinește cerintele sistemului.

# **Probleme la imaginea scanată**

### **Culori neuniforme, praf, puncte etc. apar pe imaginea scanată**

- ❏ Curățați geamul scanerului.
- ❏ Îndepărtați resturile sau murdăria care aderă la original.

<span id="page-53-0"></span>❏ Nu apăsați cu prea multă forță pe original sau pe capacul pentru document. Dacă apăsați cu prea multă forță, pot apărea neclarități, mâzgălituri sau pete.

#### **Informaţii conexe**

◆ "Curățarea scanerului" la pagina 49

### **Calitatea imaginii lasă de dorit**

- ❏ Setați modul Epson ScanSmart conform originalului pe care doriți să îl scanați. Scanați utilizând setările pentru documente din **Mod document** (Mod editare document) și setările pentru fotografii din **Mod fotografie** (Mod editare fotografii).
- ❏ Când utilizați Mod document sau Mod fotografie din Epson ScanSmart, utilizați funcțiile de ajustare a calității imaginii de pe fila **Setări avansate** din ecranul setărilor de scanare.
- ❏ Dacă rezoluția este redusă, încercați să măriți rezoluția și apoi să scanați.
- ❏ Este posibil să existe o diferență între calitatea imaginii scanate și cea a originalului pe care l-ați scanat.

#### **Informaţii conexe**

- & ["Selectarea modului de scanare" la pagina 35](#page-34-0)
- $\rightarrow$  ["Funcții de ajustare a imaginii pentru Mod document" la pagina 37](#page-36-0)
- $\blacktriangleright$  ["Funcții de ajustare a imaginii pentru Mod fotografie" la pagina 42](#page-41-0)

### **Pe imaginea scanată apare o imagine de pe spatele originalului**

Este posibil ca imaginile de pe verso-ul originalului să apară pe imaginea scanată.

- ❏ În cazul originalelor subțiri, așezați originalul pe geamul scanerului, apoi acoperiți-l cu o bucată de hârtie neagră.
- ❏ Când utilizați Mod document sau Mod fotografie în Epson ScanSmart, ajustați **Luminoz.** în fila **Setări avansate** de pe ecranul setărilor de scanare.

Este posibil ca această caracteristică să nu fie disponibilă, în funcție de setările din fila **Setări principale** > **Tip imagine** sau de setările din fila **Setări avansate**.

❏ Când utilizați Mod document în Epson ScanSmart, selectați **Îmbunătăţire text** din **Opţiune imagine** de pe **Setări avansate** pe ecranul setărilor de scanare.

#### **Informaţii conexe**

- $\blacktriangleright$  ["Funcții de ajustare a imaginii pentru Mod document" la pagina 37](#page-36-0)
- & ["Funcții de ajustare a imaginii pentru Mod fotografie" la pagina 42](#page-41-0)

### **Textul sau imaginile scanate sunt încețoșate**

- ❏ Asigurați-vă că originalul este așezat plan pe geamul scanerului. De asemenea, verificați dacă originalul nu este șifonat sau îndoit.
- ❏ Nu deplasați originalul sau scanerul în timpul procesului de scanare.
- ❏ Asigurați-vă că scanerul este așezat pe o suprafață plană și stabilă.
- <span id="page-54-0"></span>❏ Când utilizați Mod document sau Mod fotografie în Epson ScanSmart, modificați **Rezoluţie** în fila **Setări principale** de pe ecranul setărilor de scanare și apoi scanați din nou.
- ❏ Când utilizați Mod document în Epson ScanSmart, selectați **Îmbunătăţire text** din **Opţiune imagine** de pe **Setări avansate** pe ecranul setărilor de scanare.
	- ❏ Dacă ați selectat **Alb negru** ca **Tip imagine**

În funcție de starea imaginii scanate, faceți clic pe **Setări** și încercați să reduceți setările pentru **Îmbunătăţire margini** sau un nivel superior pentru **Nivel de reducere a zgomotului**.

❏ Dacă scanați în format JPEG, încercați să modificați nivelul de comprimare.

În Epson ScanSmart, faceți clic pe **Setări**, apoi faceți clic pe fila **Salvare setări** > butonul **Opţiuni**.

#### **Informaţii conexe**

- $\rightarrow$  ["Funcții de ajustare a imaginii pentru Mod document" la pagina 37](#page-36-0)
- $\rightarrow$  . Functii de ajustare a imaginii pentru Mod fotografie" la pagina 42

### **Prezența modelelor de tip moar**

Dacă originalul este un document tipărit, este posibil ca pe imaginea scanată să fie prezente modele de tip moar.

❏ Când utilizați Mod document sau Mod fotografie în Epson ScanSmart, activați **Filtrare descreen** în fila **Setări avansate** de pe ecranul setărilor de scanare.

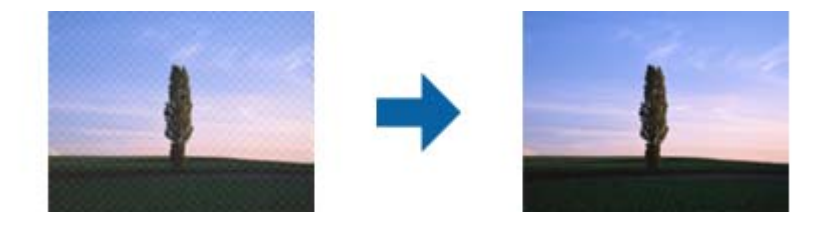

❏ Când utilizați Mod document sau Mod fotografie în Epson ScanSmart, modificați **Rezoluţie** în fila **Setări principale** de pe ecranul setărilor de scanare și apoi scanați din nou.

#### **Informaţii conexe**

- $\rightarrow$  ["Funcții de ajustare a imaginii pentru Mod document" la pagina 37](#page-36-0)
- $\rightarrow$  ["Funcții de ajustare a imaginii pentru Mod fotografie" la pagina 42](#page-41-0)

### **Nu se poate scana zona corectă**

- ❏ Asigurați-vă că originalul este poziționat corect în raport cu marcajele săgeată din colțuri.
- ❏ Mutați originalele la aproximativ 2.5 mm (0,1 in.) față de marginile orizontală și verticală ale geamului scanerului.
- ❏ Nu utilizați suportul de scaner și așezați baza scanerului direct pe o suprafață plană și stabilă.

<span id="page-55-0"></span>❏ În funcție de original, este posibil ca decuparea automată în funcție de dimensiune să nu funcționeze corect. Setați manual dimensiunea originalului utilizând Mod document din Epson ScanSmart.

Selectați fila **Setări** > **Setări scanare** > **Mod document**. Faceți clic pe **Setări particularizate** și apoi selectați dimensiunea originalului în **Setări principale** > **Dimensiune document**.

### **Nu se pot scana mai multe fotografii în același timp**

❏ La amplasarea mai multor originale pe geamul scanerului, asigurați-vă că există un spațiu de cel puțin 20 mm (0,79 in.) între originale. De asemenea, plasați originalul la aproximativ 6 mm (0,24 in.) vertical și orizontal de marginile geamului scanerului.

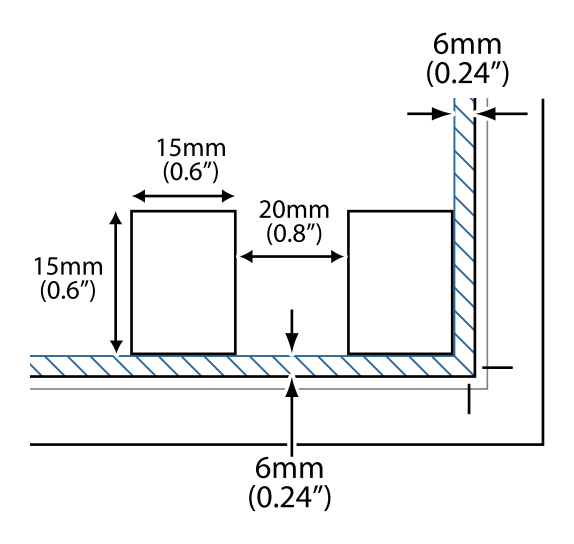

- ❏ Verificați dacă originalul este amplasat drept.
- ❏ În funcție de originale, este posibil să nu puteți scana mai multe fotografii în același timp. Scanați astfel de originale unul câte unul.

### **Imaginile nu sunt rotite corect**

- ❏ Fotografiile mici nu sunt rotite automat.
- ❏ Fotografiile pentru care nu pot fi detectate părțile superioară și inferioară nu sunt rotite automat. Rotiți manual utilizând butonul **Rotire la dreapta** din Epson ScanSmart.

### **În imaginile scanate apare întotdeauna o linie sau o linie punctată**

- ❏ Curăţaţi geamul scanerului şi suportul pentru documente. Dacă problema persistă, este posibil ca geamul scanerului să fie zgâriat. Contactaţi furnizorul pentru asistenţă.
- ❏ Eliminaţi praful de pe original.

### **Liniile drepte din imaginea dvs. sunt strâmbe**

Asiguraţi-vă că originalul este aşezat perfect drept pe geamul scanerului.

## <span id="page-56-0"></span>**Pe marginile imaginii culorile sunt neuniforme şi distorsionate**

Dacă documentul este foarte gros sau are marginile îndoite, acoperiţi marginile cu hârtie pentru a bloca accesul luminii din exterior în timp ce scanaţi.

### **Caracterul nu este recunoscut corect**

Verificați următoarele pentru a crește rata de recunoaștere OCR (Recunoașterea optică a caracterelor).

- ❏ Verificați dacă originalul este amplasat drept.
- ❏ Utilizați un original cu text clar. Este posibil ca recunoașterea textului să nu fie posibilă pentru următoarele tipuri de originale.
	- ❏ Originale care au fost copiate de câteva ori
	- ❏ Originale primite prin fax (la rezoluții reduse)
	- ❏ Originale la care spațierea dintre litere, respectiv dintre rânduri, este prea redusă
	- ❏ Originale cu linii trase cu rigla sau subliniere pe deasupra textului
	- ❏ Originale cu text scris de mână
	- ❏ Originale cu încrețituri sau cute
- ❏ Colile realizate din hârtie termică, așa cum sunt chitanțele, se pot deteriora din cauza vechimii sau fricțiunii. Scanați-le cât mai repede posibil.
- ❏ Atunci când salvați în fișiere de tip **PDF pentru interogare**, verificați dacă au fost selectate limbile corecte.

Verificați **Limbă** în fiecare fereastră de setare a salvării.

#### *Notă:*

Aveți nevoie de EPSON Scan OCR Component pentru a salva ca *PDF pentru interogare*. Când configurați scanerul utilizând programul de instalare, acesta este instalat automat.

### **Marginile de legare ale unei broşuri sunt deformate sau neclare**

La scanarea unei broşuri pe geamul scanerului, este posibil ca acele caractere de pe marginea de legare să apară distorsionate sau neclare. În cazul apariției acestei probleme, textul nu este corect recunoscut atunci când salvați imaginea scanată ca **PDF căutabil**.

Pentru a reduce deformarea sau neclaritatea pe marginea de legare, apăsați ușor în jos capacul pentru document și mentineti-l apăsat în timp ce scanați, pentru a aplatiza broșura. Asigurați-vă că nu deplasați broșura în timpul scanării.

#### c*Important:*

Nu apăsaţi cu o forţă prea mare pe capacul pentru documente. În caz contrar, este posibilă deteriorarea broşurii sau a scanerului.

### **Nu se pot rezolva problemele imaginii scanate**

Dacă ați încercat toate soluțiile și nu ați rezolvat problema, inițializați setările driverului scanerului (Epson Scan 2) utilizând Epson Scan 2 Utility.

#### *Notă:*

Epson Scan 2 Utility este una dintre aplicațiile furnizate împreună cu software-ul scanerului.

- 1. Porniți Epson Scan 2 Utility.
	- ❏ Windows 11

Faceți clic pe butonul Start și apoi selectați **Toate aplicațiile** > **EPSON** > **Epson Scan 2 Utility**.

❏ Windows 10

Faceți clic pe butonul Start, apoi selectați **EPSON** > **Epson Scan 2 Utility**.

❏ Windows 8.1/Windows 8

Introduceți numele aplicației în câmpul de căutare, apoi selectați pictograma afișată.

❏ Windows 7

Faceți clic pe butonul Start, apoi selectați **Toate programele** sau **Programe** > **EPSON** > **Epson Scan 2** > **Epson Scan 2 Utility**.

❏ Mac OS

Selectați **Start** > **Aplicații** > **Epson Software** > **Epson Scan 2 Utility**.

- 2. Selectați fila **Altul**.
- 3. Faceți clic pe **Reiniţializ.**.

*Notă:*

Dacă inițializarea nu rezolvă problema, dezinstalați și reinstalați driverul de scaner (Epson Scan 2).

#### **Informaţii conexe**

- $\rightarrow$  "Dezinstalarea aplicațiilor" la pagina 18
- $\blacktriangleright$  ["Instalarea aplicațiilor" la pagina 18](#page-17-0)

# <span id="page-58-0"></span>**Specificaţii tehnice**

# **Specificații generale ale scanerului**

#### *Notă:*

Specificațiile pot fi modificate fără înștiințare prealabilă.

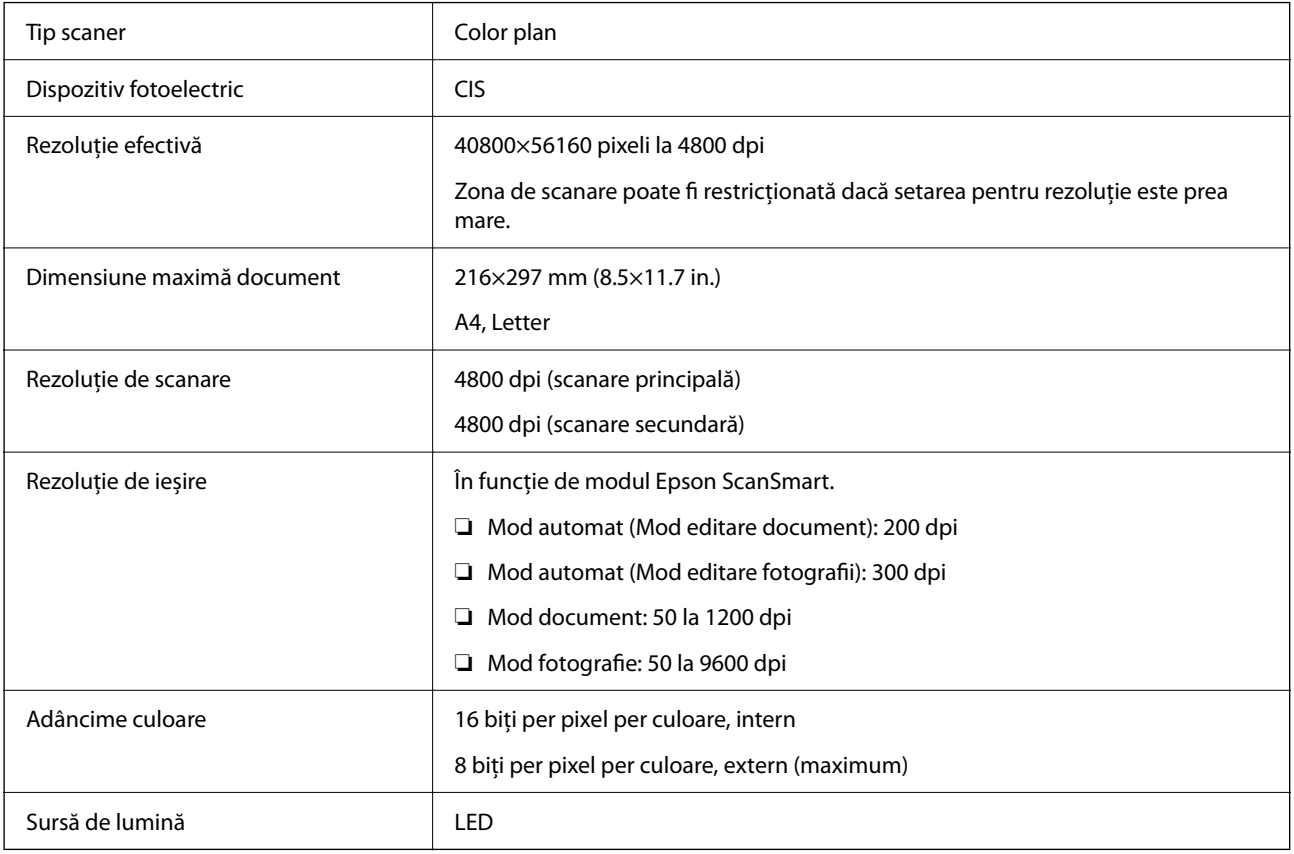

# **Specificaţii privind dimensiunile**

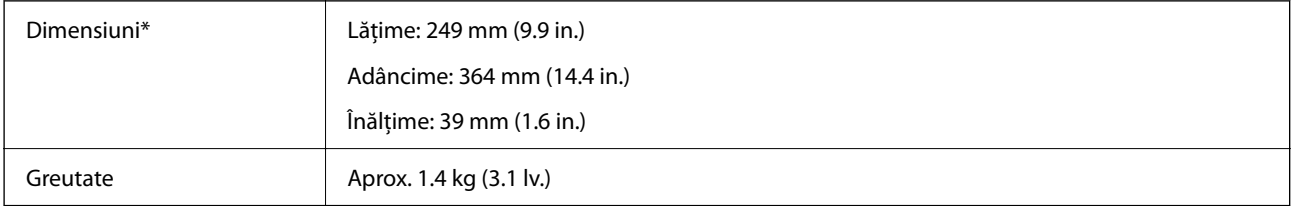

\* Fără părţi ieşite în afară.

# <span id="page-59-0"></span>**Specificaţii electrice**

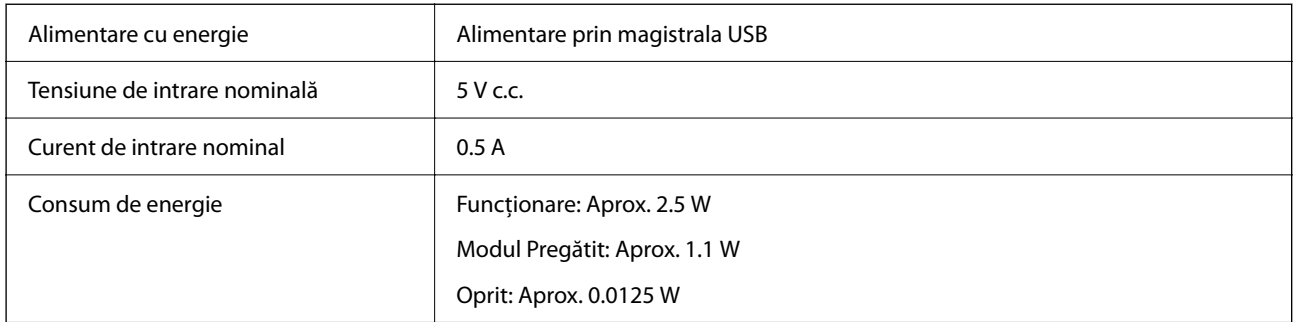

# **Specificaţii de mediu**

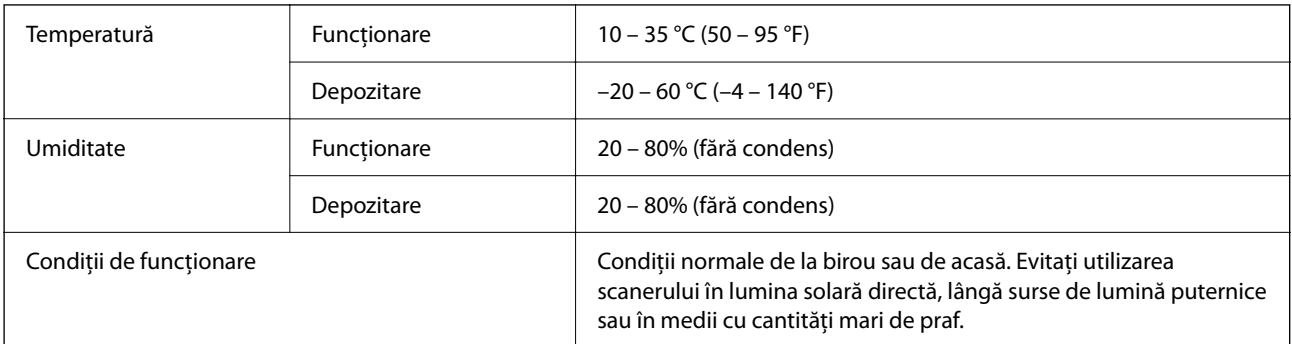

# **Specificaţii privind interfaţa**

Interfaţă USB

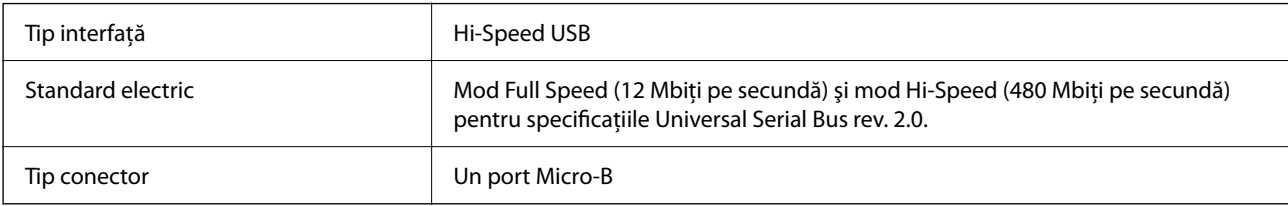

# **Cerințe de sistem**

Mai jos sunt prezentate cerințele de sistem pentru Epson ScanSmart.

Sistemele de operare acceptate pot varia în funcție de aplicație.

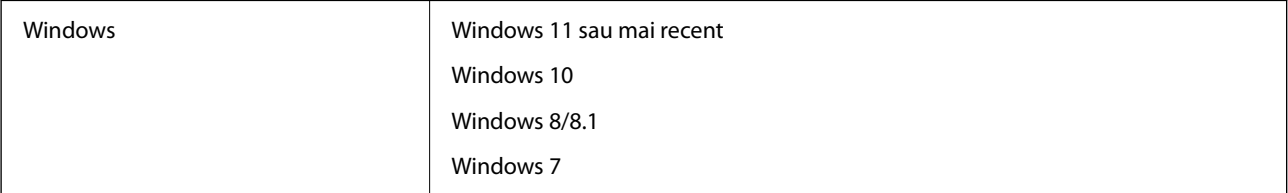

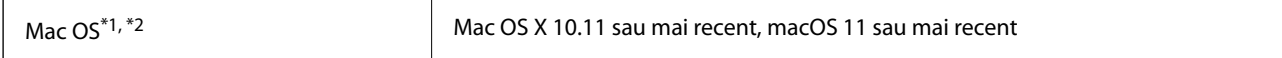

\*1 Nu se acceptă comutarea rapidă între utilizatori pe Mac OS sau versiuni ulterioare.

\*2 Sistemul de fișiere UNIX (UFS) pentru Mac OS nu este acceptat.

# <span id="page-61-0"></span>**Standarde şi certificări**

# **Standarde şi aprobări pentru modelul comercializat în U.E.**

Următorul model poartă marcajul CE şi respectă toate Directivele UE aplicabile. Pentru detalii suplimentare, vizitați următorul site web pentru a accesa toate declarațiile de conformități care conțin referiri la Directive și la standardele armonizate, utilizate pentru declararea conformităţii.

<http://www.epson.eu/conformity>

J371B

# **Standarde și aprobări pentru modelul comercializat în Australia**

EMC BAS/NZS CISPR32 Class B

# **Standarde și aprobări pentru modelul comercializat în SUA**

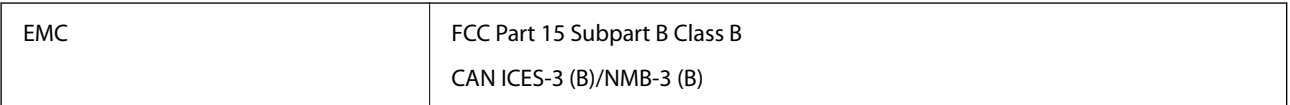

# <span id="page-62-0"></span>**Unde puteţi obţine ajutor**

# **Site-ul web de asistenţă tehnică**

Dacă aveți nevoie de ajutor suplimentare, vizitați site-ul erb de asistență al Epson de mai jos. Selectați țara sau regiunea dumneavoastră şi accesaţi secţiunea de asistenţă a site-ului web Epson local. Pe acest site sunt disponibile şi cele mai recente drivere, întrebări frecvente, manuale şi alte materiale care pot fi descărcate.

<http://support.epson.net/>

<http://www.epson.eu/support> (Europa)

Dacă produsul dumneavoastră Epson nu funcţionează corect şi nu puteţi rezolva problema, contactaţi serviciul de asistență clienți de la Epson.

# **Contactarea serviciul de asistenţă clienţi**

### **Înainte de a contacta Epson**

Dacă produsul dumneavoastră Epson nu functionează corect și nu puteti rezolva problema folosind informatiile de depanare din manualele produsului, contactaţi serviciul de asistenţă clienţi de la Epson. Dacă serviciul de asistenţă din regiunea dumneavoastră nu este precizat mai jos, contactaţi reprezentantul de la care aţi achiziţionat produsul.

Serviciul de asistență vă va putea ajuta mult mai rapid dacă le oferiți următoarele informații:

❏ Numărul de serie al produsului

(Eticheta cu numărul de serie se află de obicei pe faţa posterioară a produsului.)

- ❏ Modelul produsului
- ❏ Versiunea software a produsului

(Faceţi clic pe **Despre**, **Informaţii despre versiune**, sau pe un buton similar din software-ul produsului.)

- ❏ Marca şi modelul computerului dumneavoastră
- ❏ Numele şi versiunea sistemului de operare al computerului dumneavoastră
- ❏ Numele şi versiunile aplicaţiilor software pe care le utilizaţi în mod normal împreună cu produsul

#### *Notă:*

În funcție de produs, datele din lista de apelare pentru fax și/sau setările de rețea se pot stoca în memoria produsului. Din cauza defectării sau reparării produsului, datele şi/sau setările se pot pierde. Epson nu îşi asumă responsabilitatea pentru pierderea datelor, pentru copierea de rezervă sau recuperarea datelor și/sau a setărilor, nici chiar în perioada de garanție. Vă recomandăm să creaţi propria copie de rezervă a datelor sau să le notaţi.

## **Ajutor pentru utilizatorii din Europa**

Verificaţi Documentul de garanţie pan-europeană pentru informaţii referitoare la modul în care puteţi contacta serviciul de asistență Epson.

### <span id="page-63-0"></span>**Ajutor pentru utilizatorii din Taiwan**

Datele de contact pentru informaţii, asistenţă şi servicii sunt:

#### **World Wide Web**

#### [http://www.epson.com.tw](http://www.epson.com.tw/)

Sunt disponibile informații asupra specificațiilor produselor, drivere pentru descărcare și solicitări despre produse.

#### **Serviciul de asistenţă Epson**

Telefon: +886-2-2165-3138

Serviciul nostru de asistență vă poate ajuta în următoarele privințe la telefon:

- ❏ Solicitări cu privire la vânzări şi informaţii despre produse
- ❏ Întrebări sau probleme legate de utilizarea produselor
- ❏ Solicitări privind activităţile de service şi garanţia

#### **Centru de asistenţă pentru reparaţii:**

<http://www.tekcare.com.tw/branchMap.page>

TekCare este un centru de service autorizat pentru Epson Taiwan Technology & Trading Ltd.

## **Ajutor pentru utilizatorii din Australia**

Epson Australia doreşte să vă ofere un nivel înalt de service pentru clienţi. În plus faţă de manualele produsului dumneavoastră, noi vă oferim următoarele surse de informatii:

#### **Adresa URL**

#### [http://www.epson.com.au](http://www.epson.com.au/)

Accesati paginile web ale Epson Australia. Merită să accesati ocazional site-ul! Acesta oferă o zonă de descărcare pentru drivere, puncte de contact Epson, informaţii asupra produselor noi şi asistenţă tehnică (e-mail).

#### **Serviciul de asistenţă Epson**

Telefon: 1300-361-054

Serviciul de asistență Epson este furnizat ca un o soluție finală pentru a ne asigura că toți clienții noștri au acces la consultanţă. Operatorii Serviciului de asistenţă vă pot ajuta la instalarea, configurarea şi utilizarea produsului Epson. Personalul de asistenţă pre-vânzări vă poate pune la dispoziţie documentaţie despre produsele Epson noi şi vă poate oferi consultanţă în privinţa adrese celui mai apropiat reprezentant sau agent de service. Multe tipuri de solicitări sunt rezolvate aici.

În momentul în care sunați, vă recomandăm să aveți la îndemână toate informațiile necesare. Cu cât puneți la dispoziție mai multe informații, cu atât vă putem ajuta mai rapid să rezolvați problema. Aceste informații includ manualele aferente produsului Epson, tipul de computer, sistemul de operare, aplicaţiile instalate şi orice informaţii pe care le considerati necesare.

#### **Transportul produsului**

Epson recomandă păstrarea ambalajului produsului în vederea transporturilor ulterioare.

### <span id="page-64-0"></span>**Ajutor pentru utilizatorii din Singapore**

Sursele de informare, asistenţă şi serviciile disponibile de la Epson Singapore sunt:

#### **World Wide Web**

#### [http://www.epson.com.sg](http://www.epson.com.sg/)

Prin e-mail, sunt disponibile informați asupra specificațiilor produselor, drivere pentru descărcare, întrebări adresate frecvente (FAQ), solicitări asupra vânzărilor şi asistenţă tehnică.

#### **Serviciul de asistenţă Epson**

Număr gratuit: 800-120-5564

Serviciul nostru de asistenţă prin telefon vă poate ajuta în următoarele privinţe:

❏ Solicitări cu privire la vânzări şi informaţii despre produse

- ❏ Întrebări despre modul de utilizare al produsului sau privind rezolvarea unor probleme
- ❏ Solicitări privind activităţile de service şi garanţia

### **Ajutor pentru utilizatorii din Tailanda**

Datele de contact pentru informații, asistență și servicii sunt:

#### **World Wide Web**

#### [http://www.epson.co.th](http://www.epson.co.th/)

Prin e-mail, sunt disponibile informați asupra specificațiilor produselor, drivere pentru descărcare, întrebări adresate frecvente (FAQ) și asistență prin e-mail.

#### **Centrul de apeluri Epson**

Telefon: 66-2460-9699

E-mail: support@eth.epson.co.th

Departamentul nostru Centru de apeluri vă poate ajuta să rezolvați prin telefon următoarele probleme:

- ❏ Solicitări cu privire la vânzări și informații despre produse
- ❏ Întrebări sau probleme legate de utilizarea produselor
- ❏ Solicitări privind activitățile de service și garanția

### **Ajutor pentru utilizatorii din Vietnam**

Datele de contact pentru informaţii, asistenţă şi servicii sunt:

#### **Centrul de service Epson**

27 Yen Lang, Trung Liet Ward, Dong Da District, Ha Noi City. Tel: +84 24 7300 0911

38 Le Dinh Ly, Thac Gian Ward, Thanh Khe District, Da Nang. Tel: +84 23 6356 2666

194/3 Nguyen Trong Tuyen, Ward 8, Phu Nhuan Dist., HCMC. Tel: +84 28 7300 0911

<span id="page-65-0"></span>31 Phan Boi Chau, Ward 14, Binh Thanh District, HCMC. Tel: +84 28 35100818

### **Ajutor pentru utilizatorii din Indonezia**

Datele de contact pentru informaţii, asistenţă şi servicii sunt:

#### **World Wide Web**

[http://www.epson.co.id](http://www.epson.co.id/)

- ❏ Informaţii asupra specificaţiilor produselor, drivere pentru descărcare
- ❏ Întrebări adresate frecvent (FAQ), solicitări cu privire la vânzări, întrebări prin e-mail

#### **Epson Hotline**

Telefon: 1500-766 (Indonesia Only)

Email: customer.care@ein.epson.co.id

Serviciul nostru de asistenţă telefonică vă stă la dispoziţie, prin telefon sau prin e-mail pentru:

❏ Solicitări cu privire la vânzări şi informaţii despre produse

❏ Asistenţă tehnică

### **Ajutor pentru utilizatorii din Hong Kong**

Pentru a obţine asistenţă tehnică şi pentru servicii postvânzare, utilizatorii sunt rugaţi să contacteze Epson Hong Kong Limited.

#### **Pagina web**

#### [http://www.epson.com.hk](http://www.epson.com.hk/)

Epson Hong Kong a creat o pagină locală atât în limba chineză cât şi în engleză pentru a pune la dispoziţia utilizatorilor următoarele informaţii:

- ❏ Informaţii despre produs
- ❏ Răspunsuri la întrebările frecvente (FAQ)
- ❏ Ultimele versiuni ale driverelor produselor Epson

#### **Linia de asistenţă tehnică**

De asemenea, puteţi contacta echipa noastră tehnică la următoarele numere de telefon şi fax:

Telefon: 852-2827-8911

Fax: 852-2827-4383

### **Ajutor pentru utilizatorii din Malaezia**

Datele de contact pentru informaţii, asistenţă şi servicii sunt:

#### <span id="page-66-0"></span>**World Wide Web**

[http://www.epson.com.my](http://www.epson.com.my/)

- ❏ Informaţii asupra specificaţiilor produselor, drivere pentru descărcare
- ❏ Întrebări adresate frecvent (FAQ), solicitări cu privire la vânzări, întrebări prin e-mail

#### **Centrul de apeluri Epson**

Telefon: 1800-81-7349 (apel netaxabil)

Email: websupport@emsb.epson.com.my

- ❏ Solicitări cu privire la vânzări şi informaţii despre produse
- ❏ Întrebări sau probleme legate de utilizarea produselor
- ❏ Solicitări privind serviciile de reparații şi garanţia

#### **Epson Malaysia Sdn Bhd (Sediul principal)**

Telefon: 603-56288288 Fax: 603-5628 8388/603-5621 2088

## **Ajutor pentru utilizatorii din India**

Datele de contact pentru informații, asistență și servicii sunt:

#### **World Wide Web**

#### [http://www.epson.co.in](http://www.epson.co.in/)

Sunt disponibile informații asupra specificațiilor produselor, drivere pentru descărcare și solicitări despre produse.

#### **Linie de asistenţă gratuită**

Pentru service, informaţii despre produs sau pentru a comanda consumabile: 18004250011 / 186030001600 / 1800123001600 (09:00 – 18:00)

**E-mail** calllog@epson–india.in

#### **WhatsApp**

+91 96400 00333

## **Ajutor pentru utilizatorii din Filipine**

Pentru a primi asistenţă tehnică şi alte servicii post-vânzare, utilizatorii sunt invitaţi să contacteze Epson Philippines Corporation la numerele de telefon şi de fax şi la adresa de e-mail de mai jos:

#### **World Wide Web**

[http://www.epson.com.ph](http://www.epson.com.ph/)

Prin e-mail, sunt disponibile informaţi asupra specificaţiilor produselor, drivere pentru descărcare, întrebări adresate frecvente (FAQ) şi asistenţă prin e-mail.

#### **Epson Philippines - Servicii pentru clienți**

Număr gratuit: (PLDT) 1-800-1069-37766 Număr gratuit: (Digitel) 1-800-3-0037766 Metro Manila: +632-8441-9030 Site web: <https://www.epson.com.ph/contact> E-mail: customercare@epc.epson.com.ph Program de lucru 9am - 6pm, de luni până sâmbătă (cu excepția sărbătorilor legale) Departamentul nostru de Servicii pentru clienți vă poate ajuta să rezolvați prin telefon următoarele probleme: ❏ Solicitări cu privire la vânzări şi informaţii despre produse ❏ Întrebări sau probleme legate de utilizarea produselor ❏ Solicitări privind activităţile de service şi garanţia

#### **Epson Philippines Corporation**

Linie principală: +632-8706-2609 Fax: +632-8706-2663 / +632-8706-2665